# **Hier beginnen Installatiehandleiding**

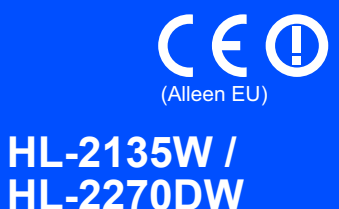

Voordat u dit apparaat voor de eerste keer kunt gebruiken, moet u eerst deze Installatiehandleiding lezen en het apparaat installeren. Op<http://solutions.brother.com/> kunt u de installatiehandleiding in andere talen lezen.

## **Opmerking**

Niet alle modellen zijn leverbaar in alle landen.

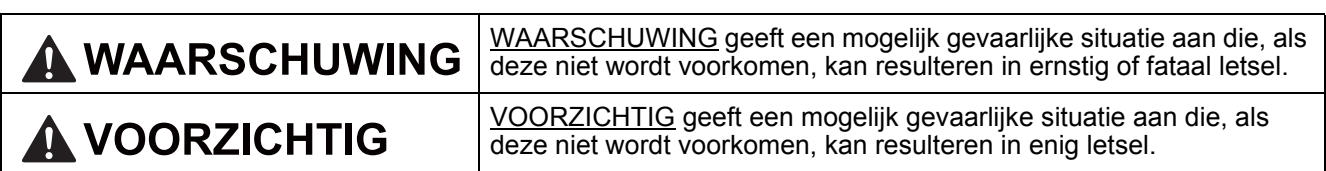

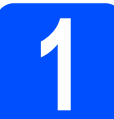

# **1 Haal de machine uit de verpakking en controleer de onderdelen**

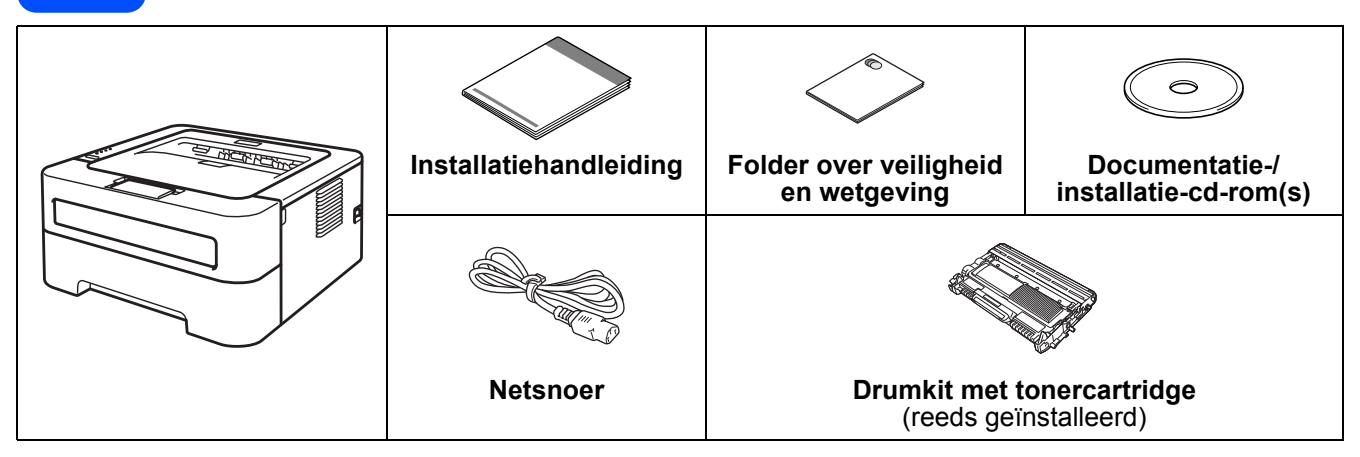

# **WAARSCHUWING**

**• De verpakkingsmaterialen van de machine omvatten plastic zakken. Plastic zakken zijn geen speelgoed. Houd deze zakken verwijderd van baby's en kinderen om verstikkingsgevaar te voorkomen en voer de zakken op de juiste manier af.**

### **Opmerking**

• Handhaaf een minimale ruimte rond de machine, zoals de afbeelding aangeeft.

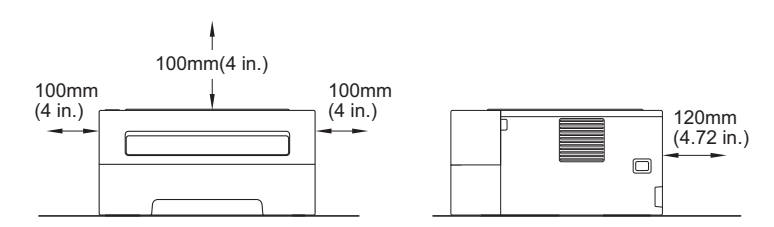

- Wij raden u aan om het originele verpakkingsmateriaal te bewaren.
- Per land verschillend kan de doos andere onderdelen bevatten.
- Als u de machine om de een of andere reden moet verplaatsen of vervoeren, pakt u de machine zorgvuldig in de originele verpakkingsmaterialen in om beschadiging tijdens het transport te vermijden. De machine moet op een goede manier verzekerd worden voor het transport. In het hoofdstuk *De machine inpakken en vervoeren* van de *Gebruikershandleiding* leest u hoe u de machine weer inpakt.
- De afbeeldingen in deze handleiding tonen de HL-2270DW.
- De interfacekabel wordt niet standaard meegeleverd. Koop de geschikte interfacekabel voor de interface die u wilt gebruiken (USB of netwerk). **USB-kabel**
- Wij raden u aan om een USB 2.0-kabel (type A/B) te gebruiken die niet langer is dan 2 meter.

### **Netwerkkabel**

Gebruik een straight-through categorie 5 (of hoger) twisted-pair kabel voor 10BASE-T of 100BASE-TX Fast Ethernetnetwerken.

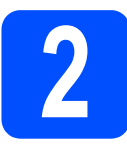

## **2 Verwijder het**<br> **2** van de machii **verpakkingsmateriaal van de machine**

## *O* BELANGRIJK

**Sluit het netsnoer nu nog NIET aan.**

**a** Verwijder de verpakkingstape van de buitenkant van de machine en het silica gelpakket van de omgekeerde uitvoerlade.

# **A VOORZICHTIG**

EET de Silica Pack verpakking NIET OP. Gooi haar onmiddellijk weg.

**b** Maak de voorklep open.

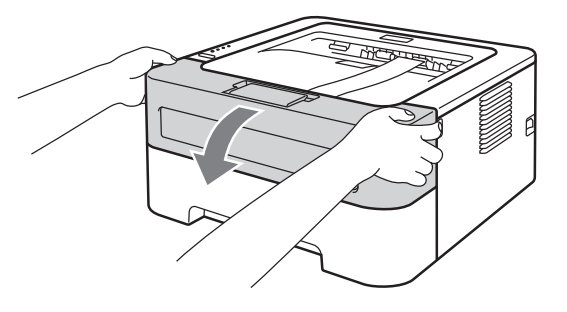

**C** Verwijder het elastiek van de drum.

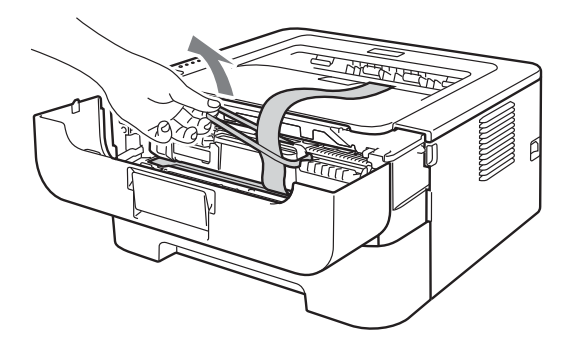

**d** Om het verpakkingsmateriaal te verwijderen, trekt u aan de papierstrook zoals aangegeven in de afbeelding.

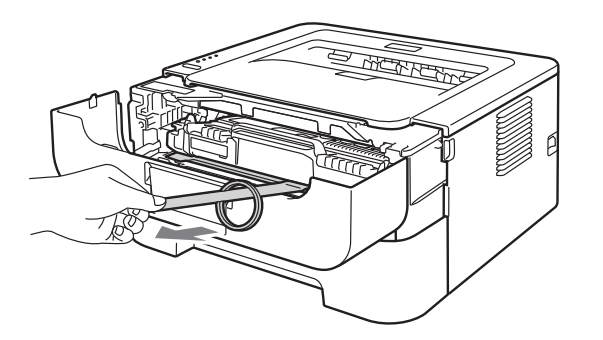

e Neem de eenheid van drumkit en tonercartridge uit de machine.

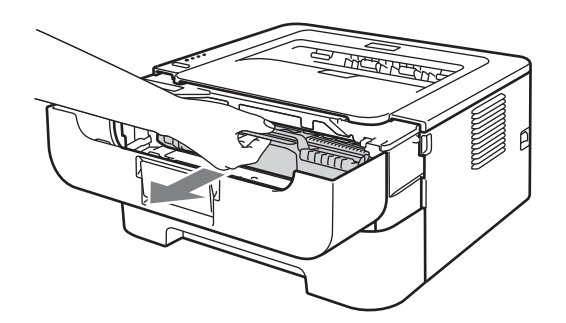

f Schud de cartridge voorzichtig enkele malen heen en weer om de toner gelijkmatig te verdelen.

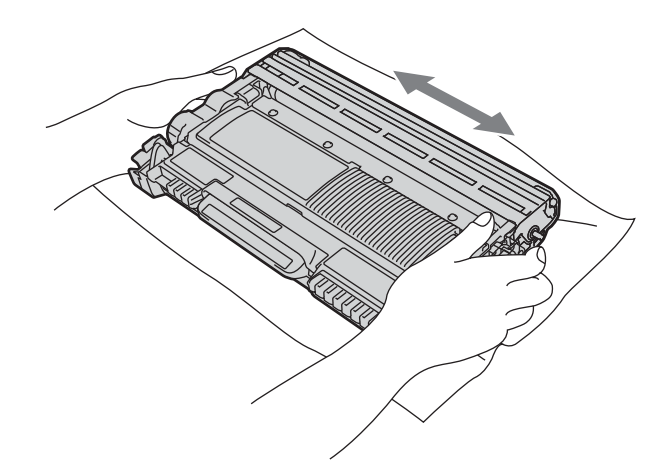

**g** Installeer het geheel van drumeenheid en tonercartridge opnieuw in de machine.

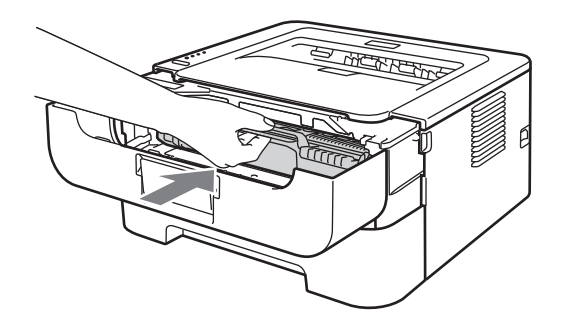

**h** Sluit de voorklep van de machine.

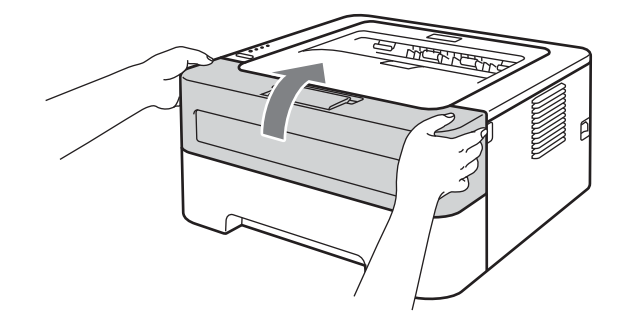

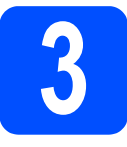

# **3 Papier in de papierlade plaatsen**

**a** Trek de papierlade volledig uit de machine.

**b** Houd de groene vrijgavehendel van de papier-geleiderhendel ingedrukt, en stel de papiergeleiders af op het papierformaat dat u in de lade doet. Controleer dat de geleiders goed in de sleuven passen.

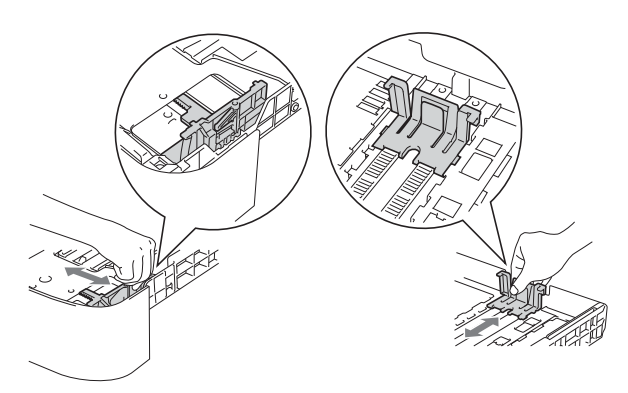

### **Opmerking**

Druk op de vrijgaveknop aan de onderkant van de papierlade voor Legal- of Folioformaat en haal de achterkant van de papierlade eruit.

(In sommige regio's zijn Legal of Foliopapier niet beschikbaar.)

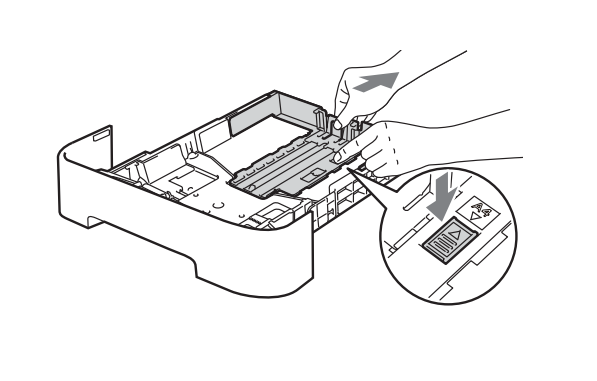

**C** Blader de stapel papier goed door; dit om te voorkomen dat papier vastloopt of scheef wordt ingevoerd.

**d** Plaats papier in de lade en controleer:

■Dat de stapel papier niet boven de markering  $(\mathbf{v} \ \mathbf{v})$  uitsteekt.

Wanneer u te veel papier in de papierlade doet, leidt dat tot papierstoringen.

- De te bedrukken zijde moet naar beneden zijn gericht.
- Dat de papiergeleiders de zijkanten van het papier raken zodat het goed wordt ingevoerd.

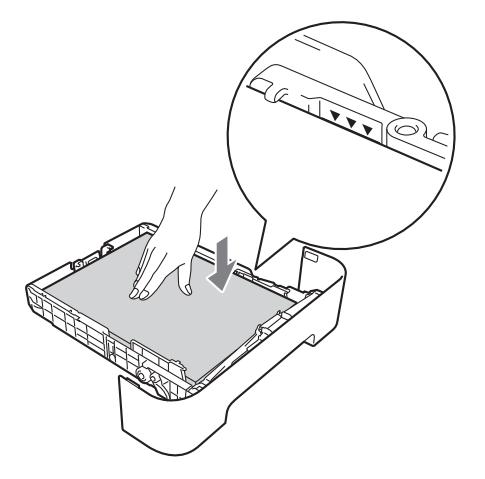

- **e** Plaats de papierlade stevig terug in de machine. Zorg ervoor dat hij geheel in de machine zit.
	- Voor meer informatie over het aanbevolen papier, zie *Aanbevolen papier en afdrukmaterialen* in de *gebruikershandleiding*.

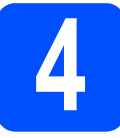

# **4 Een testpagina afdrukken**

### **BELANGRIJK**

**Sluit de interfacekabel nog NIET aan.**

- **a** Sluit het netsnoer aan op de machine en steek het in een stopcontact.
- **b** Zet de machine aan met behulp van de stroomschakelaar.

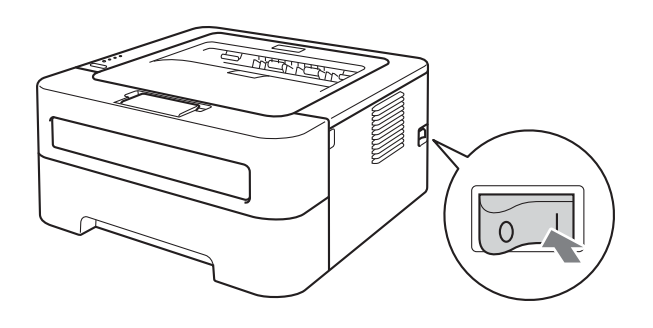

- **C** Nadat de machine is opgewarmd, stopt de **Ready**-led met knipperen en blijft groen branden.
- **d** Druk op **Go**. De machine zal een testpagina afdrukken. Controleer dat er geen fouten op de testpagina staan.

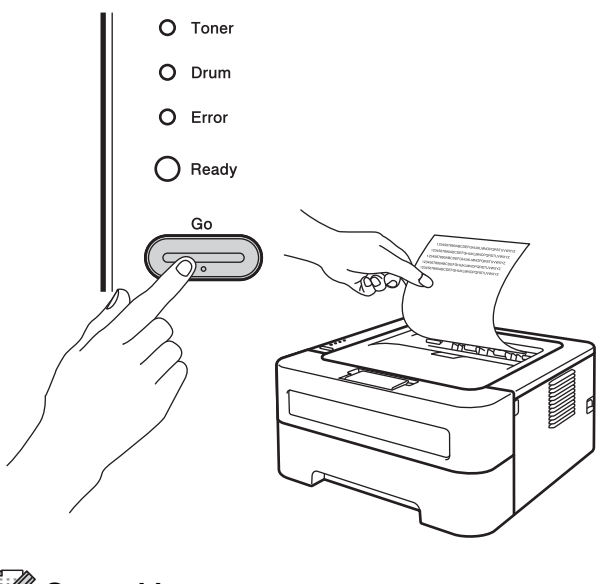

### **Opmerking**

Deze functie is niet meer beschikbaar nadat de eerste afdruktaak via de computer is verzonden.

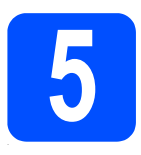

# **5 Kies uw verbindingstype**

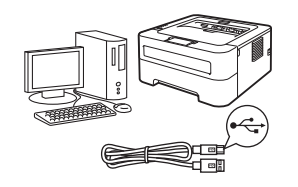

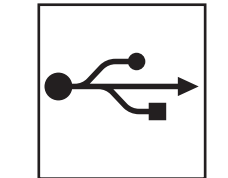

# **Bij gebruik van USB-interfaces**

Windows®, ga naar [pagina 6](#page-5-0) Macintosh, ga naar [pagina 7](#page-6-0)

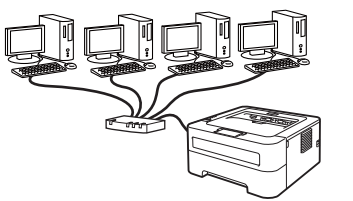

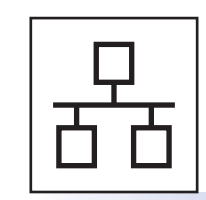

# **Voor een bedraad netwerk (voor HL-2270DW)**

Windows®, ga naar [pagina 8](#page-7-0), [10](#page-9-0) Macintosh, ga naar [pagina 12](#page-11-0)

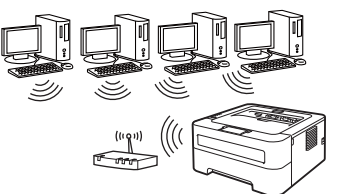

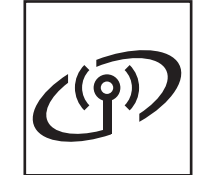

# **Bij een draadloos netwerk**

Windows® en Macintosh, ga naar [pagina 14](#page-13-0)

# **Opmerking**

U kunt de laatste drivers en hulpprogramma's voor uw machine ophalen bij het Brother Solutions Center op <http://solutions.brother.com/>.

**Macintosh**

**Macintosh** 

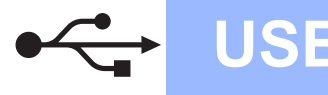

# <span id="page-5-0"></span>**Bij gebruik van de USB-interfacekabel voor Windows®**

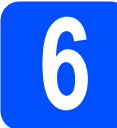

# **6 Het installeren voorbereiden**

### **O BELANGRIJK**

- **Wanneer er programma's actief zijn, moet u ze eerst afsluiten.**
- **De schermen kunnen anders zijn, afhankelijk van het besturingssysteem.**
- **a** Controleer dat de computer AAN staat en dat u uzelf hebt aangemeld met beheerderrechten.
- **b** Zet de machine uit en controleer eerst dat de USB-interfacekabel **NIET** op de printer is aangesloten, pas dan mag u de printerdriver gaan installeren. Als u deze kabel reeds had aangesloten, dient u hem nu los te koppelen.

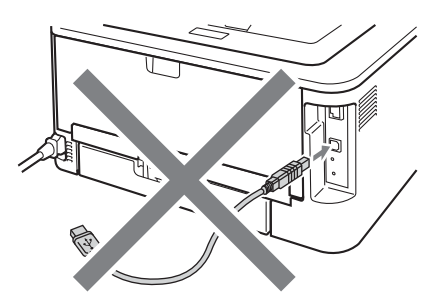

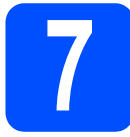

## **7 De printerdriver installeren**

Plaats de installatie-cd-rom in uw cd-romstation. Wanneer het scherm erom vraagt, selecteer dan uw model en de gewenste taal.

### **Opmerking**

Wanneer het Brother scherm niet automatisch verschijnt, gaat u naar **Deze computer (Computer)**, klikt u dubbel op het cd-rompictogram en dan dubbel op **start.exe**.

b Klik op **De printerdriver installeren** en klik op **Ja** om de licentieovereenkomst te accepteren.

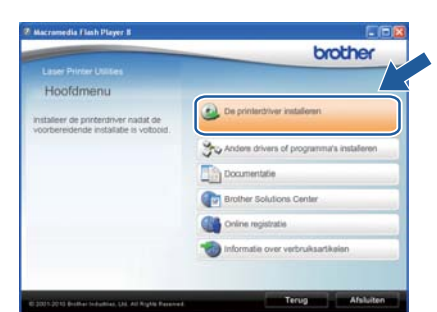

### **Opmerking**

Bij gebruik van Windows Vista® en Windows® 7: wanneer het scherm **Gebruikersaccountbeheer** verschijnt, klikt u op **Toestaan** of **Ja**.

c Volg de scherminstructies tot dit scherm verschijnt.

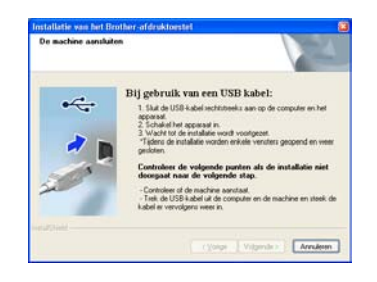

**d** Sluit de USB-kabel aan op de USB-verbinding op de machine die is gemarkeerd met een symbool en de kabel dan aan op uw computer.

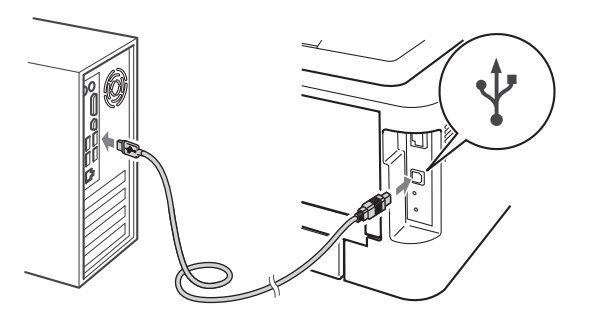

e Zet de machine aan en volg de instructies op het scherm voor de complete instelling.

### Voltooien **De installatie is nu voltooid.**

### **Opmerking**

- Afhankelijk van de veiligheidsinstellingen kan er een scherm van Windows Security of een antivirusscherm verschijnen wanneer u de machine of bijbehorende software gebruikt. Geeft toestemming voor een volgend scherm.
- **XML Paper Specification Printer driver** De XML Paper Specification Printer driver is de meest geschikte driver voor het afdrukken vanuit applicaties die documenten met "XML Paper Specification" gebruiken. U kunt de meest recente driver ophalen van het Brother Solutions Center op <http://solutions.brother.com/>.

# <span id="page-6-0"></span>**Bij gebruik van de USB-interfacekabel voor Macintosh**

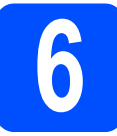

# **6 Het installeren voorbereiden**

### **OBELANGRIJK**

- **Ga naar <http://solutions.brother.com/>voor de meest recente informatie over (de meest recente drivers en) Mac OS X.**
- **Als u Mac OS X 10.4.0 tot 10.4.10 gebruikt, werkt u het systeem bij naar Mac OS X 10.4.11 – 10.6.x.**
- **a** Controleer of de stekker van de machine in het stopcontact zit en of de Macintosh AAN staat. U moet met beheerderrechten zijn aangemeld.

**b** Sluit de USB-kabel aan op de USB-verbinding

op de machine die is gemarkeerd met een symbool en sluit de kabel dan aan op uw Macintosh.

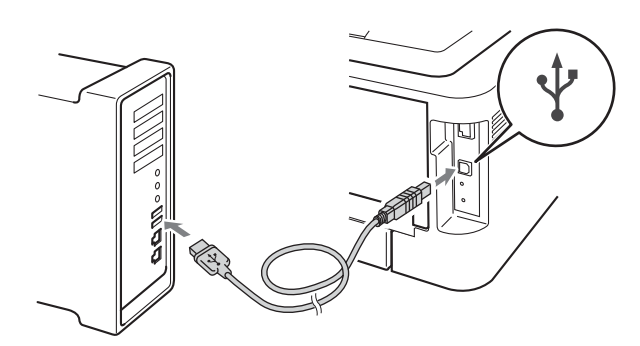

### **OBELANGRIJK**

- **Sluit de printer NIET aan op een USB-poort op een toetsenbord of een USB-hub zonder voeding.**
- **Sluit uw printer rechtstreeks aan op uw computer.**
- C Controleer dat de machine aan staat.

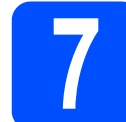

# **7 De printerdriver installeren**

- **a** Plaats de installatie-cd-rom in uw cd-rom-station
- **b** Dubbelklik op het pictogram **Start Here OSX**. Volg de instructies op het scherm.

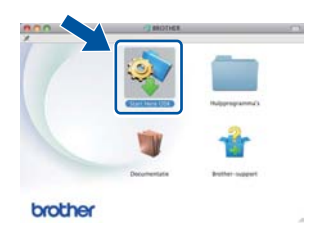

### **Opmerking**

Het kan een paar minuten duren voordat de installatie is voltooid.

c Volg de scherminstructies tot dit scherm verschijnt. Selecteer uw machine uit de lijst en klik op **OK**.

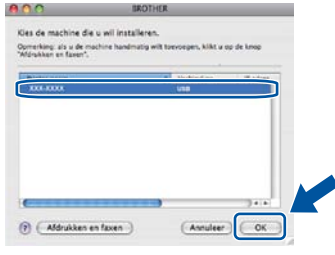

**d** Wanneer dit scherm wordt weergegeven, klikt u op **Volgende**.

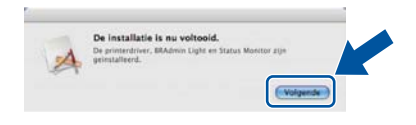

### **Opmerking**

Wanneer het venster **Brother-support** verschijnt, selecteert u de gewenste optie en volgt u de scherminstructies.

Voltooien **De installatie is nu voltooid.**

**USB**

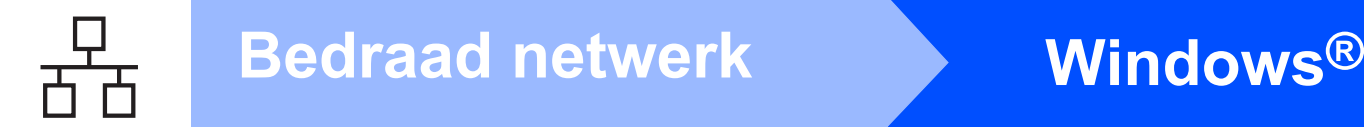

## <span id="page-7-0"></span>**Bij gebruik van bedrade netwerkkabels voor Windows® (Bij gebruik van een peer-to-peernetwerk) (voor HL-2270DW)**

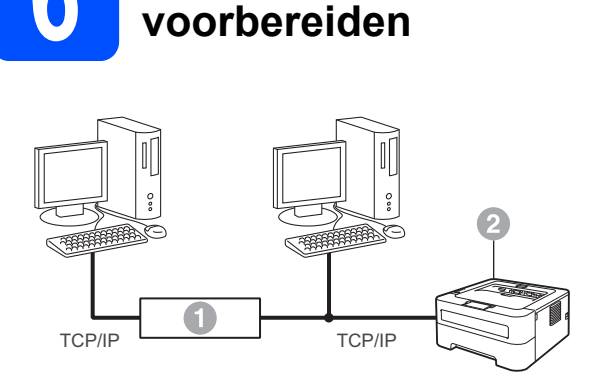

**6 Het installeren** 

- **a** Router
- <sup>2</sup> Machine

### **Opmerking**

Wanneer u de machine gaat aansluiten op het netwerk, adviseren we u dat u vóór de installatie contact opneemt met uw systeembeheerder.

**a** Controleer dat de computer AAN staat en dat u uzelf hebt aangemeld met beheerderrechten.

### **OBELANGRIJK**

- **Wanneer er programma's actief zijn, moet u ze eerst afsluiten.**
- **De schermen kunnen anders zijn, afhankelijk van het besturingssysteem.**
- **b** Verwijder de beschermkap van de LANconnector.

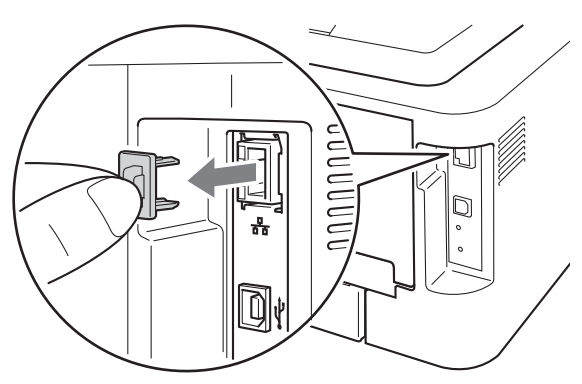

C Sluit de netwerkkabel aan op uw de LAN-

aansluiting gemarkeerd met een FFB symbool en sluit hem aan op een vrije poort op uw hub.

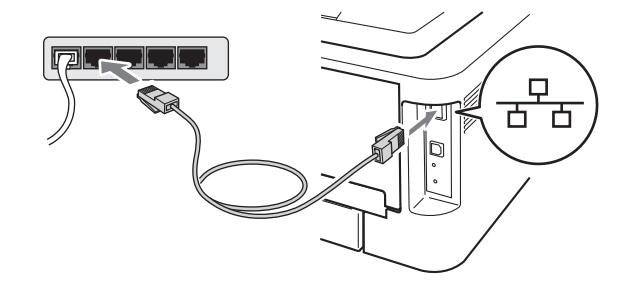

d Controleer dat de machine aan staat.

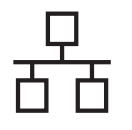

# **Bedraad netwerk Windows®**

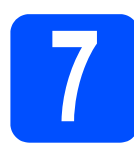

# **7 De printerdriver installeren**

**a** Plaats de installatie-cd-rom in uw cd-romstation. Wanneer het scherm erom vraagt, selecteer dan uw model en de gewenste taal.

### **Opmerking**

Wanneer het Brother scherm niet automatisch verschijnt, gaat u naar **Deze computer (Computer)**, klikt u dubbel op het cd-rompictogram en dan dubbel op **start.exe**.

**b** Klik op **De printerdriver installeren** en klik op **Ja** om de licentieovereenkomst te accepteren.

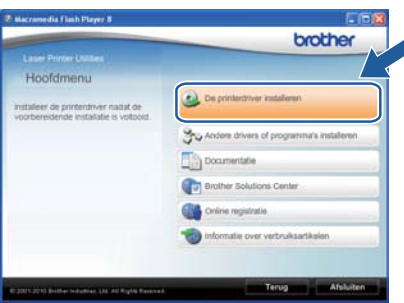

### **Opmerking**

Bij gebruik van Windows Vista® en Windows® 7: wanneer het scherm **Gebruikersaccountbeheer** verschijnt, klikt u op **Toestaan** of **Ja**.

c Volg de instructies op het scherm voor de complete instelling.

### **Opmerking**

U kunt de knooppuntnaam en het IP-adres vinden door de pagina met printerinstellingen af te drukken. Raadpleeg *[De pagina met](#page-30-0)  [printerinstellingen afdrukken](#page-30-0)* op pagina 31.

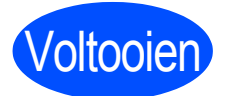

Voltooien **De installatie is nu voltooid.**

### **Opmerking**

- Wanneer u een gespecificeerd IP-adres voor de machine gebruikt, stelt u met behulp van BRAdmin Light de Bootmethode in op Statisch. Voor meer informatie raadpleegt u *De netwerkinstellingen van deze machine wijzigen* in de *netwerkhandleiding*.
- Afhankelijk van de veiligheidsinstellingen kan er een scherm van Windows Security of een antivirusscherm verschijnen wanneer u de machine of bijbehorende software gebruikt. Geeft toestemming voor een volgend scherm.
- **XML Paper Specification Printer driver** De XML Paper Specification Printer driver is de meest geschikte driver voor het afdrukken vanuit applicaties die documenten met "XML Paper Specification" gebruiken. U kunt de meest recente driver ophalen van het Brother Solutions Center op <http://solutions.brother.com/>.

**Windows Windows® Macintosh Macintosh**

**Bedraad netwerk**

**Bedraad netwerk** 

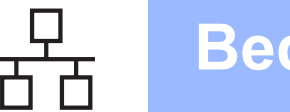

# <span id="page-9-0"></span>**Bij gebruik van bedrade netwerkkabels voor Windows® (Bij gebruik van een gedeeld netwerk) (voor HL-2270DW)**

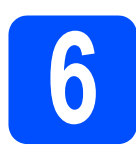

# **6 Het installeren voorbereiden**

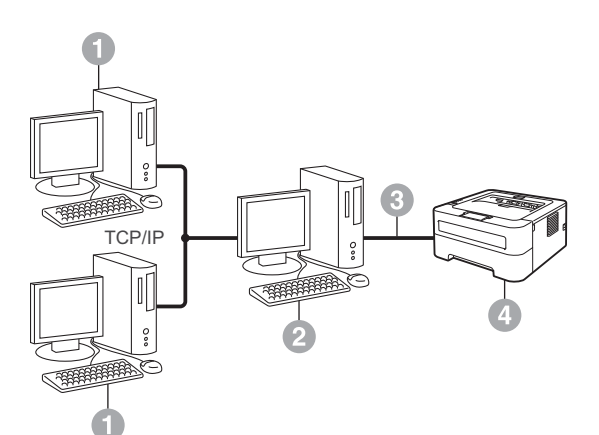

- **a** Clientcomputer
- **a** Ook wel "server" of "afdrukserver" genoemd
- <sup>®</sup> TCP/IP of USB
- 4 Machine

### **Opmerking**

Wanneer u de machine gaat aansluiten op het netwerk, adviseren we u dat u vóór de installatie contact opneemt met uw systeembeheerder.

**a** Controleer dat de computer AAN staat en dat u uzelf hebt aangemeld met beheerderrechten.

### **O BELANGRIJK**

- **Wanneer er programma's actief zijn, moet u ze eerst afsluiten.**
- **De schermen kunnen anders zijn, afhankelijk van het besturingssysteem.**
- **b** Controleer dat de machine aan staat.

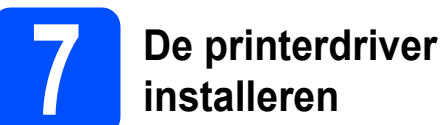

# **installeren**

**a** Plaats de installatie-cd-rom in uw cd-romstation. Wanneer het scherm erom vraagt, selecteer dan uw model en de gewenste taal.

### **Opmerking**

Wanneer het Brother scherm niet automatisch verschijnt, gaat u naar **Deze computer (Computer)**, klikt u dubbel op het cd-rompictogram en dan dubbel op **start.exe**.

b Klik op **De printerdriver installeren** en klik op **Ja** om de licentieovereenkomst te accepteren.

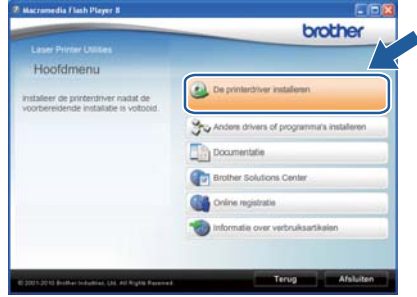

### **Opmerking**

Bij gebruik van Windows Vista® en Windows® 7: wanneer het scherm **Gebruikersaccountbeheer** verschijnt, klikt u op **Toestaan** of **Ja**.

- 
- c Volg de scherminstructies tot dit scherm verschijnt. Selecteer de wachtrij voor uw printer en klik op **OK**.

**XXXX** 

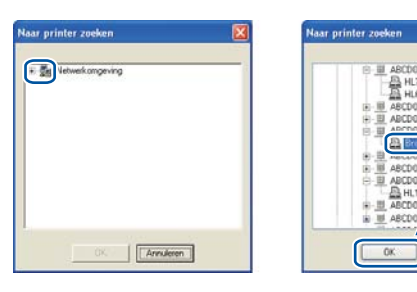

# **Opmerking**

Neem contact op met uw beheerder als u niet zeker weet welke locatie of naam van de machinewachtrij in het netwerk wordt gebruikt.

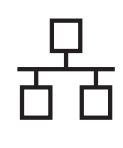

# **Bedraad netwerk Windows®**

d Volg de instructies op het scherm voor de complete instelling.

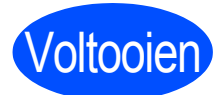

Voltooien **De installatie is nu voltooid.**

### **Opmerking**

- Afhankelijk van de veiligheidsinstellingen kan er een scherm van Windows Security of een antivirusscherm verschijnen wanneer u de machine of bijbehorende software gebruikt. Geeft toestemming voor een volgend scherm.
- **XML Paper Specification Printer driver** De XML Paper Specification Printer driver is de meest geschikte driver voor het afdrukken vanuit applicaties die documenten met "XML Paper Specification" gebruiken. U kunt de meest recente driver ophalen van het Brother Solutions Center op <http://solutions.brother.com/>.

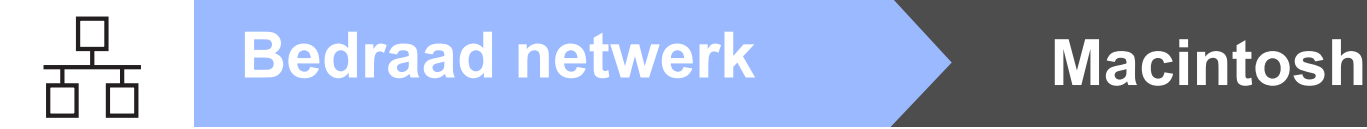

## <span id="page-11-0"></span>**Bij gebruik van bedrade netwerkkabels voor Macintosh (voor HL-2270DW)**

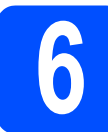

# **6 Het installeren voorbereiden**

### **O BELANGRIJK**

- **Ga naar<http://solutions.brother.com/> voor de meest recente informatie over (de meest recente drivers en) Mac OS X.**
- **Als u Mac OS X 10.4.0 tot 10.4.10 gebruikt, werkt u het systeem bij naar Mac OS X 10.4.11 – 10.6.x.**
- **a** Controleer of de stekker van de machine in het stopcontact zit en of de Macintosh AAN staat. U moet met beheerderrechten zijn aangemeld.
- **b** Verwijder de beschermkap van de LANconnector.

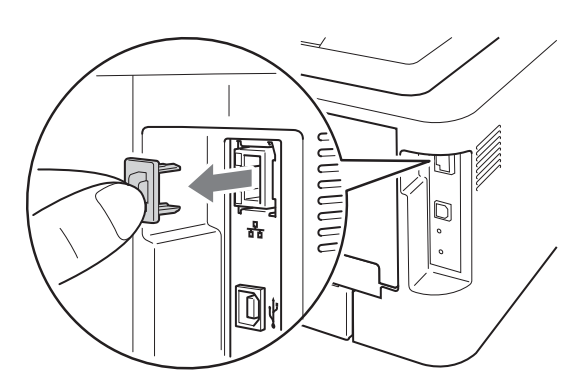

C Sluit de netwerkkabel aan op uw de LANaansluiting gemarkeerd met een  $\frac{1}{\sqrt{2}}$  symbool en sluit hem aan op een vrije poort op uw hub.

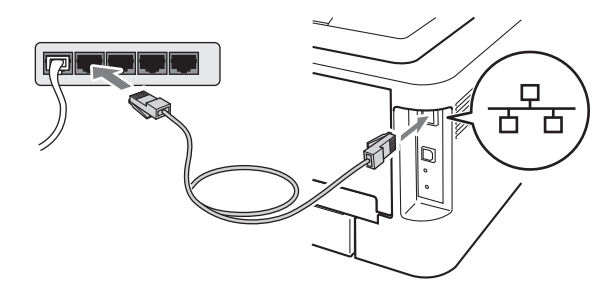

d Controleer dat de machine aan staat.

# **7 De printerdriver installeren**

- **a** Plaats de installatie-cd-rom in uw cd-romstation.
- **b** Dubbelklik op het pictogram **Start Here OSX**. Volg de instructies op het scherm.

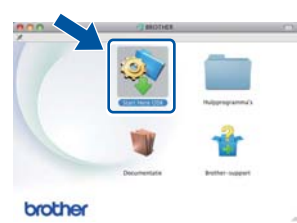

### **Opmerking**

Het kan een paar minuten duren voordat de installatie is voltooid.

c Volg de scherminstructies tot dit scherm verschijnt. Selecteer uw machine uit de lijst en klik op **OK**.

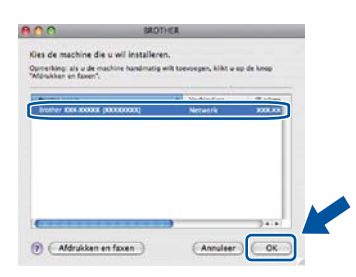

### **Opmerking**

- Als er meer dan één machine van hetzelfde model op uw netwerk is aangesloten, wordt achter de modelnaam het MAC-adres (Ethernetadres) weergegeven.
- U kunt het MAC-adres (Ethernetadres) en het IP-adres van de machine vinden door de pagina met printerinstellingen af te drukken. Raadpleeg *[De pagina met printerinstellingen](#page-30-0)  afdrukken* [op pagina 31](#page-30-0)*.*

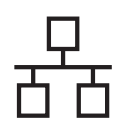

# **Bedraad netwerk Macintosh**

- 
- **d** Wanneer dit scherm wordt weergegeven, klikt u op **Volgende**.

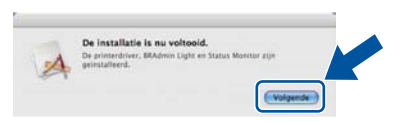

### **Opmerking**

Wanneer het venster **Brother-support** verschijnt, selecteert u de gewenste optie en volgt u de scherminstructies.

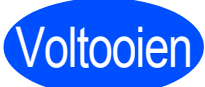

### Voltooien **De installatie is nu voltooid.**

### **Opmerking**

Wanneer u een gespecificeerd IP-adres voor de machine gebruikt, stelt u met behulp van BRAdmin Light de Bootmethode in op Statisch. Voor meer informatie raadpleegt u *De netwerkinstellingen van deze machine wijzigen* in de *netwerkhandleiding*.

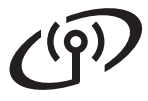

# <span id="page-13-0"></span>**Bij gebruik van de draadloze netwerkinterface**

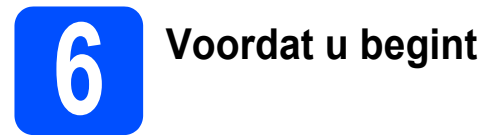

U moet eerst de draadloze netwerkinstellingen van de machine configureren die met de toegangspoort/router van het netwerk moet communiceren. Wanneer u het apparaat zodanig hebt geconfigureerd dat het kan communiceren met de toegangspoort / router, hebben computers op het netwerk toegang tot het apparaat. Als u de machine vanaf deze computers wilt gebruiken, moet u de printerdriver installeren. De volgende stappen leiden u door de de configuratie en de installatie.

### **O BELANGRIJK**

- **Wanneer u de machine gaat aansluiten op het netwerk, adviseren we u dat u vóór de installatie contact opneemt met uw systeembeheerder. U dient de draadloze netwerkinstellingen te kennen voordat u de installatie gaat uitvoeren.**
- **Als u de draadloze instellingen van de machine reeds heeft geconfigureerd, moet u de afdrukserver terugstellen naar de fabrieksinstellingen.**
	- **1. Zet de machine uit.**
	- **2. Controleer dat de voorklep gesloten is en dat de stekker in het stopcontact zit.**
	- **3. Houd Go ingedrukt terwijl u de printer aanzet. Houd Go ingedrukt totdat alle led's gaan branden en de led Ready uitgaat.**
	- **4. Laat Go los. Controleer dat alle lampjes uitgaan.**
	- **5. Druk zes keer op Go. Controleer dat alle lampjes gaan branden; dit betekent dat de fabrieksinstellingen van de afdrukserver zijn hersteld. De machine wordt opnieuw opgestart.**

### **Opmerking**

• Voor een optimaal resultaat bij normale afdrukken plaatst u de machine van Brother zo dicht mogelijk bij de netwerktoegangspoort/router. Zorg dat er zo min mogelijk obstakels tussen de router en de printer staan. Grote voorwerpen of muren tussen de twee apparaten en storingssignalen van andere elektronische apparaten kunnen de snelheid van gegevensoverdracht negatief beïnvloeden. Vanwege deze factoren is draadloos niet altijd de beste verbindingsmethode voor alle documenttypen en

applicaties. Als u grote bestanden afdrukt, zoals lange documenten met een combinatie van tekst en grote grafische afbeeldingen, is de bedrade Ethernetmethode wellicht sneller. Met USB worden de gegevens het snelste overgedragen.

- De HL-2270DW van Brother kan weliswaar in zowel een bedraad als een draadloos netwerk worden gebruikt, maar u kunt op een bepaald moment slechts één van deze methoden gebruiken.
- De schermen zijn gebaseerd op HL-2270DW.

### **Infrastructuurmodus**

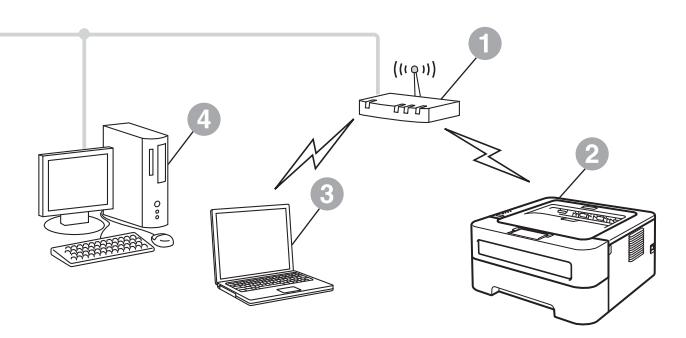

- **a** Toegangspoort / router
- <sup>2</sup> Draadloze netwerkmachine (deze machine)
- **Computer met draadloze functionaliteit op** de toegangspoort / router aangesloten
- d Bedrade computer die op de toegangspoort / router is aangesloten

<span id="page-14-1"></span><span id="page-14-0"></span>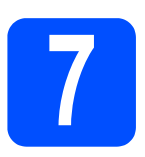

## **7 Controleren welke netwerkomgeving u hebt (infrastructuurmodus)**

De volgende instructies beschrijven twee manieren waarop u de machine van Brother in een draadloze netwerkomgeving kunt installeren.

# **Opmerking**

Raadpleeg de *netwerkhandleiding* als u de machine in een andere draadloze omgeving instelt.

a Wanneer de WLAN toegangspoort / router geen WiFi Protected Setup of AOSS™ ondersteunt, **noteer dan de draadloze netwerkinstellingen** van uw WLAN toeganspoort / router.

### **O BELANGRIJK**

**Neem voor hulp uitsluitend contact op met de Brother Customer Service wanneer u de draadloze veiligheidsinformatie. We kunnen u niet assisteren bij het opsporen van de veiligheidsinstellingen van uw netwerk.**

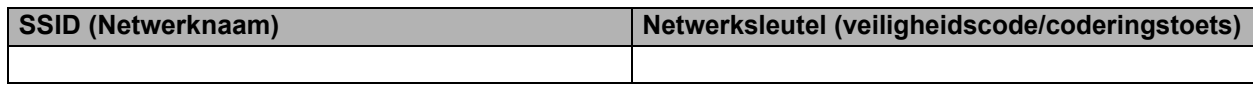

### **Bijvoorbeeld:**

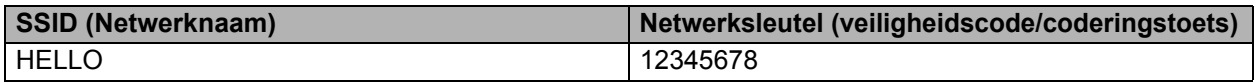

### **Opmerking**

*Wanneer u deze informatie (SSID (netwerknaam) en netwerksleutel (veiligheidscode/coderingstoets)) niet weet, kunt u niet verder gaan met de draadloze instelling.*

### *Hoe kan ik deze informatie vinden (SSID (netwerknaam) en netwerksleutel (veiligheidscode/coderingstoets))*

- *1) Raadpleeg de documentatie die u hebt gekregen bij uw WLAN toegangspoort / router.*
- *2) De oorspronkelijke netwerknaam kan de naam van de fabrikant zijn of de modelnaam.*
- *3) Wanneer u deze veiligheidsgegevens niet weet, neem dan contact op met de producent van de router, uw netwerkbeheerder of de internetleverancier.*

### **Ga nu naar**

### **Gebruikers van Windows® gaan naar [pagina 18](#page-17-0) Gebruikers van Macintosh gaan naar [pagina 24](#page-23-0)**

**b** Wanneer de WLAN toegangspoort / router automatisch de draadloze modus ondersteunt (Wi-Fi Protected Setup of AOSS™)

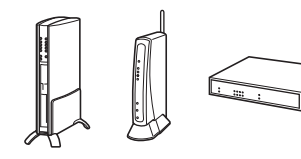

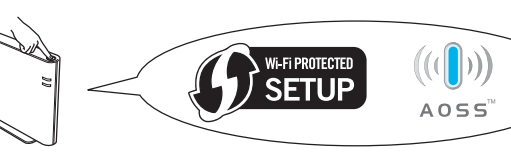

### **Ga nu naar**

**Gebruikers van Windows® gaan naar [pagina 16](#page-15-0) Gebruikers van Macintosh gaan naar [pagina 22](#page-21-0)**

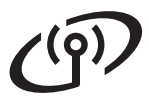

# <span id="page-15-0"></span>**Configureren met de automatische draadloze methode (1x go toets)**

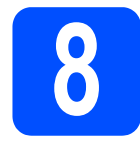

# **8 Configureer de draadloze instellingen en installeer de printerdriver**

**a** Bevestig dat de WLAN toegangspoort / router het symbool Wi-Fi Protected Setup of AOSS™ heeft (zoals hieronder weergegeven).

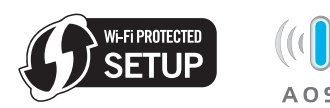

# **Opmerking**

Wanneer uw WLAN toegangspoort / router Wi-Fi Protected Setup (PIN-methode) ondersteunt en u wilt uw machine configureren met behulp van de PIN-methode (PIN = Personal Identification Number), zie dan *De PIN-methode van Wi-Fi Protected Setup gebruiken in de netwerkhandleiding.*

- **D** Plaats de Brother machine binnen het bereik van de Wi-Fi Protected Setup of AOSS™ toegangspoort / router. Het bereik kan anders zijn, afhankelijk van uw omgeving. Raadpleeg de meegeleverde instructies bij de toegangspoort / router.
- c Plaats de installatie-cd-rom in uw cd-romstation. Wanneer het scherm erom vraagt, selecteer dan uw model en de gewenste taal.

### **Opmerking**

Wanneer het Brother scherm niet automatisch verschijnt, gaat u naar **Deze computer (Computer)**, klikt u dubbel op het pictogram met de cd-rom en vervolgens dubbel op **start.exe**.

d Klik op **De printerdriver installeren** en klik op **Ja** om de licentieovereenkomst te accepteren.

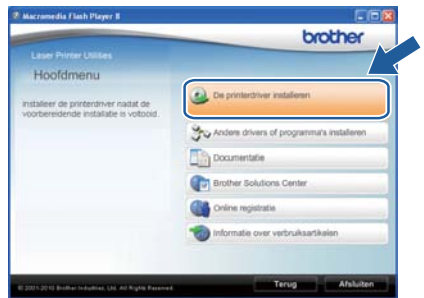

e Klik op **Draadloze netwerkverbinding** en klik op **Volgende**.

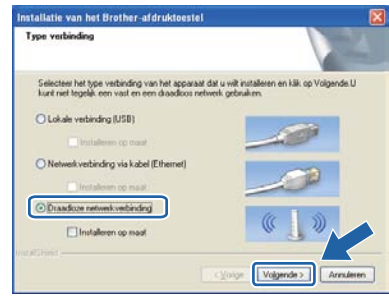

### **Opmerking**

Bij gebruik van Windows Vista® en Windows® 7: wanneer het scherm **Gebruikersaccountbeheer** verschijnt, klikt u op **Toestaan** of **Ja.**

f Selecteer **Brother peer-to-peer netwerkprinter** en klik op **Volgende**.

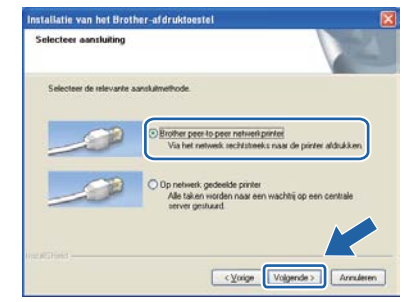

### **Opmerking**

Kies de optie van de Firewallinstelling en klik op **Volgende**.

g Selecteer **Ja, mijn toegangspoort ondersteunt WPS of AOSS en ik wil deze functie gebruiken** en klik op **Volgende**.

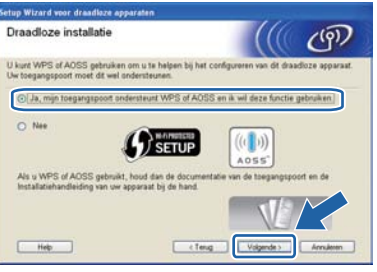

# **Draadloos netwerk <b>Windows**<sup>®</sup>

**h** Druk de draadloze instelknop aan de achterzijde van de printer kort in (minder dan twee seconden), zoals onderstaande afbeelding toont.

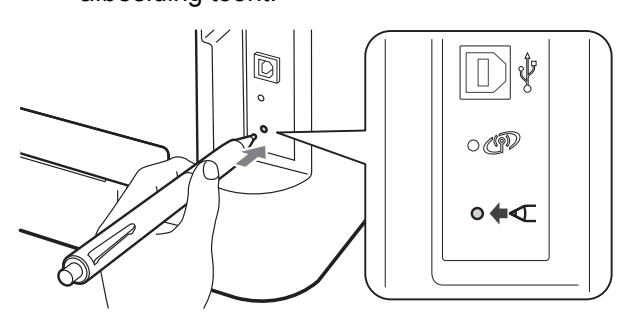

### **Opmerking**

- Gebruik een scherp voorwerp, zoals een balpen, om de knop in te drukken.
- Druk de knop drie seconden of langer in, aangezien de machine overschakelt naar de pinmethode van de modus Wi-Fi Protected Setup.
- $\overline{\phantom{a}}$  Deze functie detecteert automatisch welke modus uw toegangspoort / router gebruikt (Wi-Fi Protected Setup of AOSS™) om de machine 2 minuten lang te configureren.
- Druk op de knop Wi-Fi Protected Setup of AOSS™ op de WLAN toegangspoort / router. Raadpleeg de gebruikershandleiding voor informatie over de WLAN toegangspoort / router.

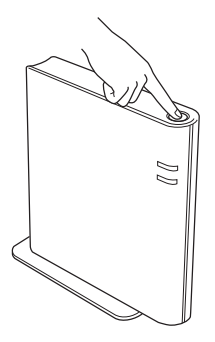

**k** De leds van de machine geven de verbindingsresultaten weer. Raadpleeg *[LED](#page-32-0)[indicaties in de automatische draadloze](#page-32-0)  [instelmodus \(1x go toets\)](#page-32-0)* op pagina 33*.*

> Er wordt automatisch een WLAN-rapport afgedrukt. Wanneer de verbinding mislukte, controleer dan de foutcode in het afgedrukte rapport en raadpleeg *[Problemen](#page-27-0)  oplossen* [op pagina 28.](#page-27-0)

### l Klik op **Volgende**.

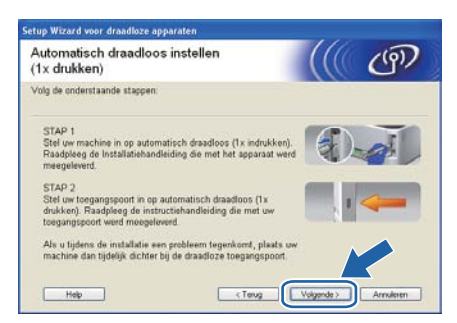

**m** Selecteer het vakje om te bevestigen dat u de draadloze instellingen hebt voltooid en klik daarna op **Volgende**.

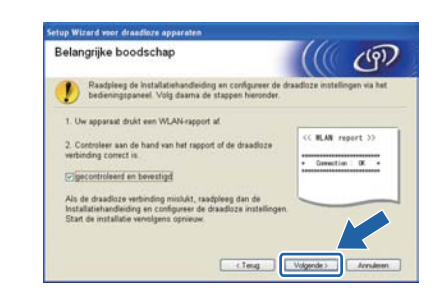

### **De printerdriver installeren**

## **O BELANGRIJK**

**Tijdens deze installatie mag u GEEN van de schermen annuleren.**

n Volg de instructies op het scherm voor de complete instelling.

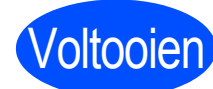

### Voltooien **De installatie is nu voltooid.**

### **Opmerking**

- Wanneer u een gespecificeerd IP-adres voor de machine gebruikt, stelt u met behulp van BRAdmin Light de Bootmethode in op Statisch. Voor meer informatie raadpleegt u *De netwerkinstellingen van deze machine wijzigen*  in de *netwerkhandleiding.*
- Afhankelijk van de veiligheidsinstellingen kan er een scherm van Windows Security of een antivirusscherm verschijnen wanneer u de machine of bijbehorende software gebruikt. Geeft toestemming voor een volgend scherm.
- **XML Paper Specification Printer driver** De XML Paper Specification Printer driver is de meest geschikte driver voor het afdrukken vanuit applicaties die documenten met "XML Paper Specification" gebruiken. U kunt de meest recente driver ophalen van het Brother Solutions Center op <http://solutions.brother.com/>.

**Draadloos netwerk**

Draadloos netwerk

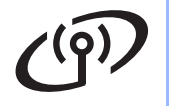

## <span id="page-17-0"></span>**Configuratie in infrastructuurmodus, waarbij tijdelijk een USB- of een Ethernetkabel (LAN) wordt gebruikt**

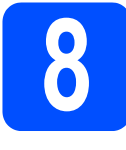

**8 Configureer de**<br>**8 Configureer de**<br>**8 Configureer de draadloze instellingen en installeer de printerdriver**

### **OBELANGRIJK**

- **• Tijdens de configuratie moet u tijdelijk een USB- of Ethernetkabel (uitsluitend HL-2270DW) gebruiken (kabel niet meegeleverd).**
- **Voordat u verder gaat, moet u de draadloze instellingen gebruiken die u voor uw netwerk hebt genoteerd in stap** [7](#page-14-1) **op [pagina 15](#page-14-0).**
- **a** Plaats de installatie-cd-rom in uw cd-rom-station. Wanneer het scherm erom vraagt, selecteer dan uw model en de gewenste taal.

### **Opmerking**

Wanneer het Brother scherm niet automatisch verschijnt, gaat u naar **Deze computer (Computer)**, klikt u dubbel op het pictogram met de cd-rom en vervolgens dubbel op **start.exe**.

<span id="page-17-1"></span>**b** Klik op **De printerdriver installeren** en klik op **Ja** om de licentieovereenkomst te accepteren.

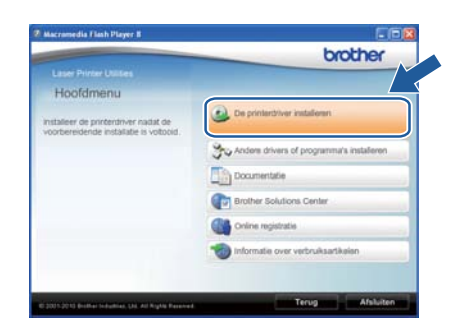

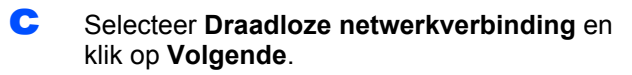

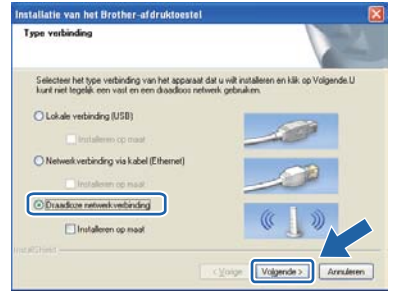

### **Opmerking**

Bij gebruik van Windows Vista® en Windows® 7: wanneer het scherm **Gebruikersaccountbeheer** verschijnt, klikt u op **Toestaan** of **Ja**.

d Selecteer **Brother peer-to-peer netwerkprinter** en klik op **Volgende**.

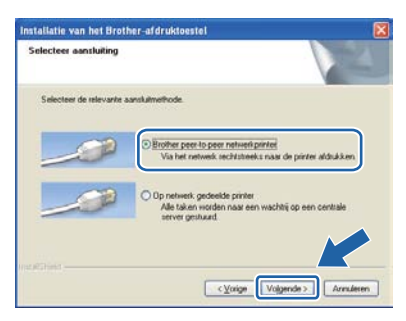

### **Opmerking**

Kies de optie van de Firewallinstelling en klik op **Volgende**.

e Selecteer **Nee** en klik op **Volgende**.

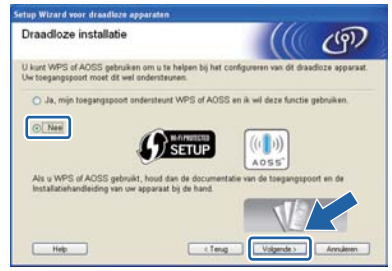

f Lees de **Belangrijke boodschap**. Activeer het vakje wanneer u heeft gecontroleerd dat de draadloze instelling is geactiveerd en klik dan op **Volgende**.

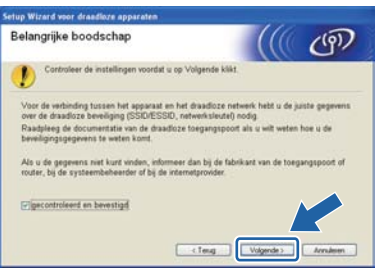

**g** Bij gebruik van de USB-kabel gaat u naar **[h](#page-18-0)**. (voor HL-2270DW) Bij gebruik van de Ethernetkabel gaat u naar [j](#page-18-1).

# **Draadloos netwerk Windows**<sup>®</sup>

<span id="page-18-0"></span>**h** Selecteer Tijdelijk gebruik van een USB**kabel (aanbevolen)** en klik op **Volgende**.

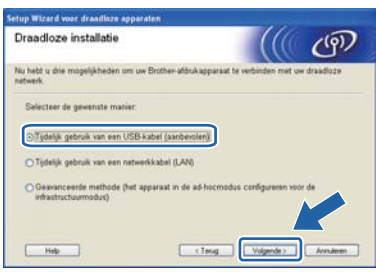

**i** Sluit de USB-kabel (niet bij de levering inbegrepen) tijdelijk direct op de computer en de machine aan.

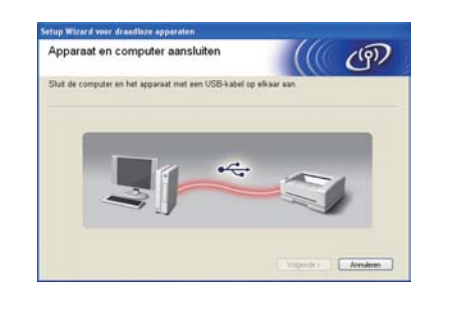

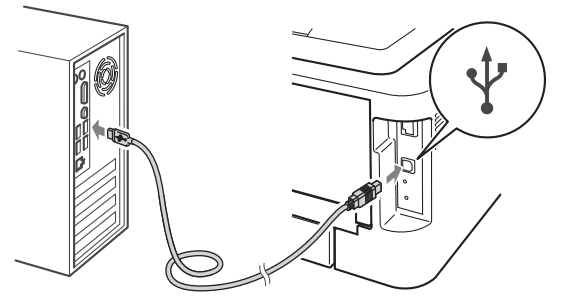

Ga [n](#page-19-0)aar stap n.

<span id="page-18-1"></span>j Selecteer **Tijdelijk gebruik van een netwerkkabel (LAN)** en klik op **Volgende**.

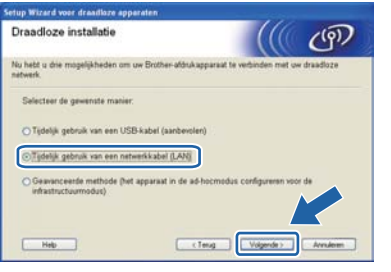

k Verwijder de beschermkap van de LANconnector.

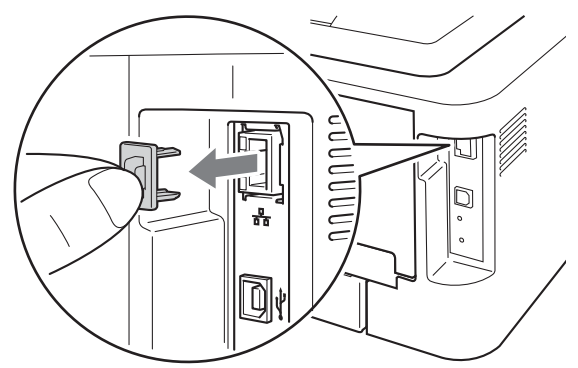

- **label Sluit het draadloze apparaat van Brother** tijdelijk met een netwerkkabel (niet meegeleverd) aan op de toegangspoort en klik op **Volgende**.
	- ((( ලා

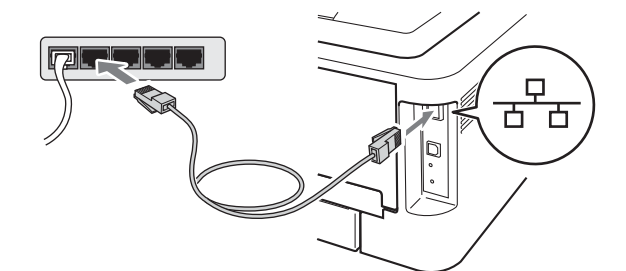

**m** Selecteer de machine die u wilt configureren en klik op **Volgende**. Is de lijst leeg, controleer dan dat de toegangspoort en de machine aanstaan en klik op **Vernieuwen**.

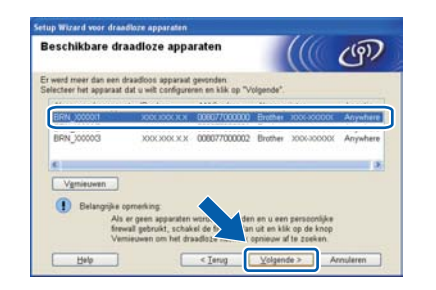

### **Opmerking**

Standaard is de knooppuntnaam "BRNxxxxxxxxxxxx".

**Draadloos netwerk**

Draadloos netwerk

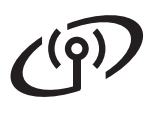

# **Draadloos netwerk <b>Windows**<sup>®</sup>

<span id="page-19-0"></span>n Wanneer het bevestigingsscherm verschijnt, selecteer het vakje dan en klik op **Volgende**. Wanneer het volgende scherm verschijnt. selecteer dan **Ja** wanneer u verbinding wilt maken met het weergegeven SSID. Klik op **Volgende** en ga verder naar [r](#page-19-2).

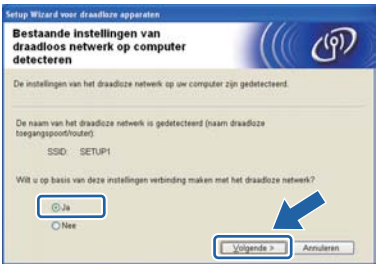

<span id="page-19-1"></span>**O** De wizard zoekt naar draadloze netwerken die voor de machine beschikbaar zijn. Selecteer het SSID die u activeerde vóór [pagina 15](#page-14-0) en klik op **Volgende**.

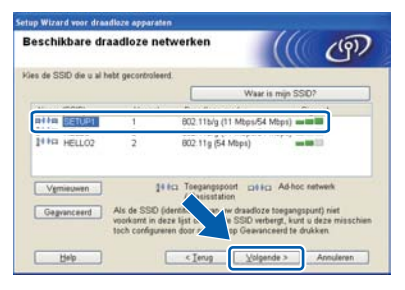

## **Opmerking**

- Is de lijst leeg, controleer dan of de voeding van de toegangspoort is ingeschakeld en of deze de SSID doorgeeft, en controleer vervolgens of de machine en de toegangspoort zich binnen het bereik voor draadloze communicatie bevinden. Klik vervolgens op **Vernieuwen**.
- Wanneer uw toegangspoort zodanig is ingesteld dat de poort de SSID niet uitzendt, kunt u hem handmatig toevoegen met de knop **Geavanceerd**. Volg de instructies voor het invoeren van de **Naam (SSID)** en klik op **Volgende**.

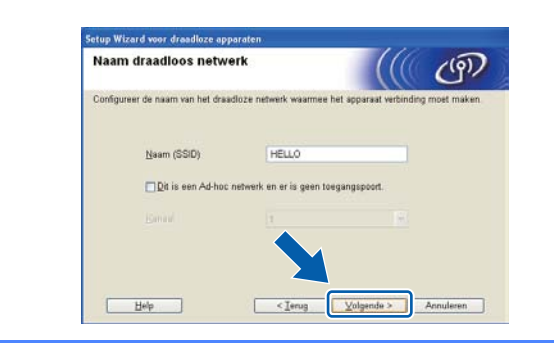

**p** Als uw netwerk niet is geconfigureerd voor verificatie en versleuteling, dan wordt het volgende scherm weergegeven. Klik op **OK** om de configuratie voort te zetten en ga naar [r](#page-19-2).

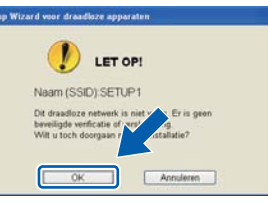

q Voer de **Netwerksleutel** in, voer hem nogmaals in in **Netwerksleutel bevestigen**, en klik op **Volgende**.

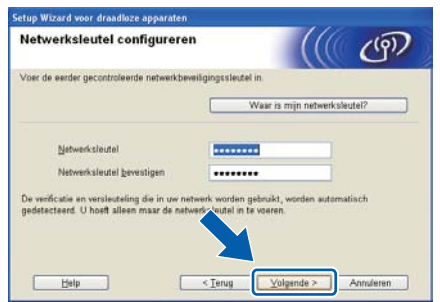

<span id="page-19-2"></span>**F** Klik op **Volgende**. De instellingen worden naar de machine gestuurd.

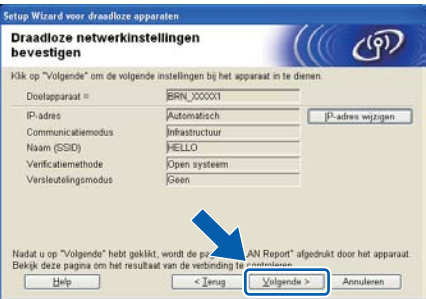

### **Opmerking**

- De instellingen blijven ongewijzigd als u op **Annuleren** klikt.
- Als u het IP-adres van de machine handmatig wilt wijzigen, klikt u op **IP-adres wijzigen** en geeft u de benodigde IP-instellingen voor uw netwerk op.
- (Bij gebruik van een USB-kabel) Wanneer het scherm voor de mislukte draadloze instelling verschijnt, klik dan op **Opnieuw** en probeer het opnieuw vanaf stap [o](#page-19-1).
- S Bij gebruik van de USB-kabel gaat u naar [w](#page-20-0). (voor HL-2270DW) Bij gebruik van de E[t](#page-20-1)hernetkabel gaat u naar **t**.

<span id="page-20-1"></span>t Er wordt automatisch een draadloos LANrapport afgedrukt.

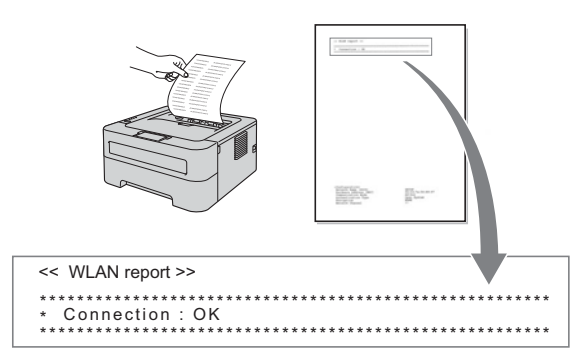

U Selecteer de status zoals weergegeven bij Verbinding op het draadloze LAN-rapport. Klik op **Volgende**.

Wanneer uw status **"Connection : OK"** is, gaat u naar stap [w](#page-20-0). Wanneer uw status **"Connection : Failed"** is, gaat u naar stap [v](#page-20-2).

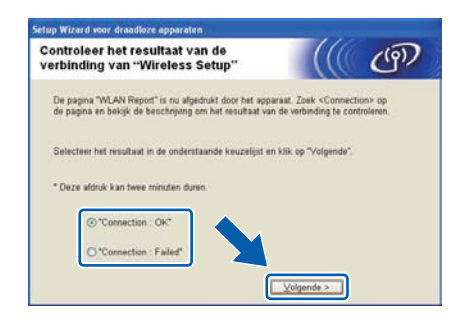

<span id="page-20-2"></span>Klik op **Voltooien**. "Wireless Setup" is mislukt omdat geen koppeling met een draadloos netwerk kon worden gemaakt. Controleer de foutcode op het afgedrukte draadloze LAN-rapport en raadpleeg *[Problemen oplossen](#page-27-0)* op pagina 28. Probeer het vervolgens opnieuw vanaf [b](#page-17-1).

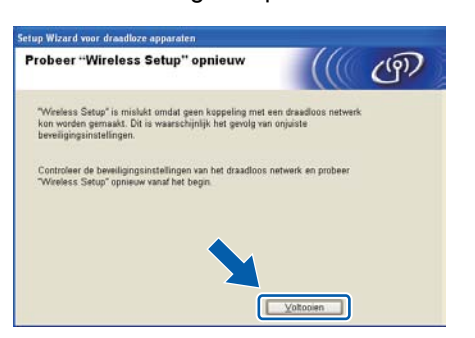

<span id="page-20-0"></span>W (Bij gebruik van de USB-kabel) Koppel de USB-kabel tussen de computer en de machine los.

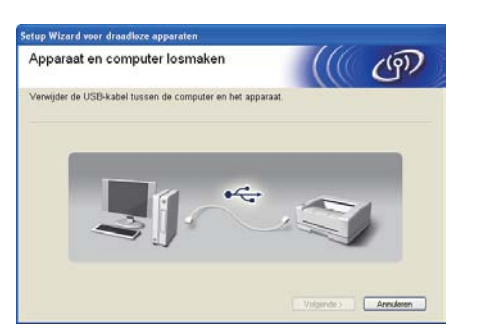

(Bij gebruik van de LAN-kabel) Koppel de netwerkkabel tussen de toegangspoort en de machine los en klik op **Volgende**.

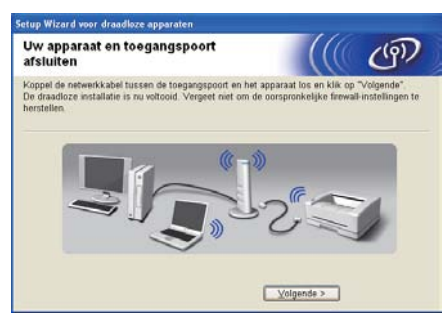

De draadloze installatie is nu voltooid.

### **De printerdriver installeren**

**X** Volg de instructies op het scherm voor de complete instelling.

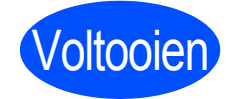

### Voltooien **De installatie is nu voltooid.**

### **Opmerking**

- Wanneer u een gespecificeerd IP-adres voor de machine gebruikt, stelt u met behulp van BRAdmin Light de Bootmethode in op Statisch. Voor meer informatie raadpleegt u *De netwerkinstellingen van deze machine wijzigen* in de *netwerkhandleiding*.
- Afhankelijk van de veiligheidsinstellingen kan er een scherm van Windows Security of een antivirusscherm verschijnen wanneer u de machine of bijbehorende software gebruikt. Geeft toestemming voor een volgend scherm.
- **XML Paper Specification Printer driver** De XML Paper Specification Printer driver is de meest geschikte driver voor het afdrukken vanuit applicaties die documenten met "XML Paper Specification" gebruiken. U kunt de meest recente driver ophalen van het Brother Solutions Center op <http://solutions.brother.com/>.

**Draadloos netwerk**

Draadloos netwerk

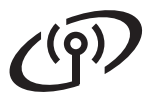

# <span id="page-21-0"></span>**Configureren met de automatische draadloze methode (1x go toets)**

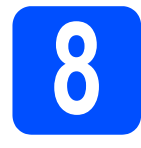

# **8 Configureer de draadloze instellingen en installeer de printerdriver**

**a** Bevestig dat de WLAN toegangspoort / router het symbool Wi-Fi Protected Setup of AOSS™ heeft (zoals hieronder weergegeven).

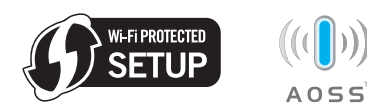

## **Opmerking**

Wanneer uw WLAN toegangspoort / router Wi-Fi Protected Setup (PIN-methode) ondersteunt en u wilt uw machine configureren met behulp van de PIN-methode (PIN = Personal Identification Number), zie dan *De PIN-methode van Wi-Fi Protected Setup gebruiken in de netwerkhandleiding.*

- **b** Plaats de Brother machine binnen het bereik van de Wi-Fi Protected Setup of AOSS™ toegangspoort / router. Het bereik kan anders zijn, afhankelijk van uw omgeving. Raadpleeg de meegeleverde instructies bij de toegangspoort / router.
- c Zet de Macintosh aan. Plaats de installatie-cdrom in uw cd-rom-station.
- d Dubbelklik op het pictogram **Start Here OSX**. Volg de instructies op uw computerscherm.

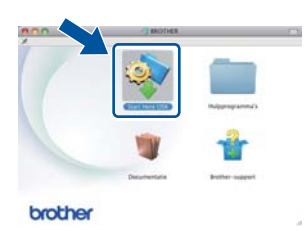

e Klik op **Draadloze netwerkverbinding** en klik op **Volgende**.

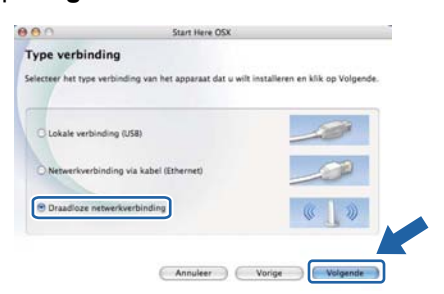

f Selecteer **Ja, mijn toegangspoort ondersteunt WPS of AOSS en ik wil deze functie gebruiken** en klik op **Volgende**.

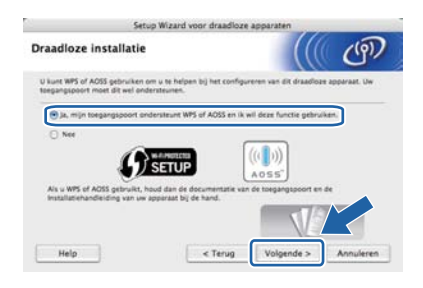

**g** Druk de draadloze instelknop aan de achterzijde van de printer kort in (minder dan twee seconden), zoals onderstaande afbeelding toont.

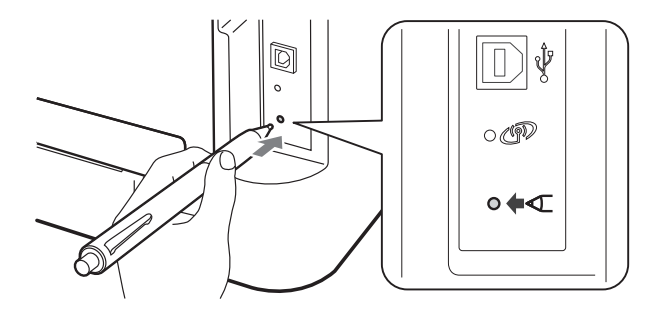

### **Opmerking**

- Gebruik een scherp voorwerp, zoals een balpen, om de knop in te drukken.
- Druk de knop drie seconden of langer in, aangezien de printer overschakelt naar de pinmethode van de modus Wi-Fi Protected Setup.
- **h** Deze functie detecteert automatisch welke modus uw toegangspoort / router gebruikt (Wi-Fi Protected Setup of AOSS™) om de machine 2 minuten lang te configureren.
- **i** Druk op de knop Wi-Fi Protected Setup of AOSS™ op de WLAN toegangspoort / router. Raadpleeg de gebruikershandleiding voor informatie over de WLAN toegangspoort / router.

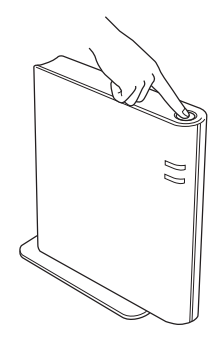

# **Draadloos netwerk Macintosh**

De leds van de machine geven de verbindingsresultaten weer. Raadpleeg *[LED](#page-32-0)[indicaties in de automatische draadloze](#page-32-0)  [instelmodus \(1x go toets\)](#page-32-0)* op pagina 33**.**

Er wordt automatisch een WLAN-rapport afgedrukt. Wanneer de verbinding mislukte, controleer dan de foutcode in het afgedrukte rapport en raadpleeg *[Problemen](#page-27-0)  oplossen* [op pagina 28.](#page-27-0)

### k Klik op **Volgende**.

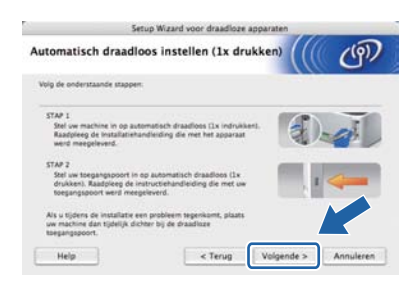

 $\blacksquare$  Selecteer het vakie om te bevestigen dat u de draadloze instellingen hebt voltooid en klik daarna op **Volgende**.

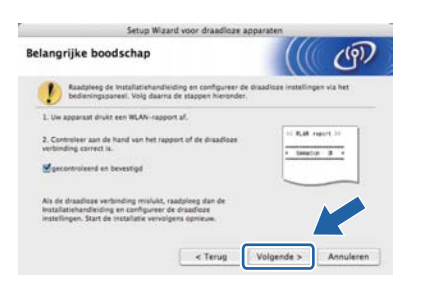

### **De printerdriver installeren**

### **O BELANGRIJK**

**Tijdens deze installatie mag u GEEN van de schermen annuleren.**

### **Opmerking**

- Als er meer dan één machine van hetzelfde model op uw netwerk is aangesloten, wordt achter de modelnaam het MAC-adres (Ethernetadres) weergegeven. U kunt ook uw IP-adres bevestigen door naar rechts te scrollen.
- *•* U kunt het MAC-adres (Ethernetadres) en het IP-adres van de machine vinden door de pagina met printerinstellingen af te drukken. Raadpleeg *[De pagina met printerinstellingen](#page-30-0)  [afdrukken op pagina 31](#page-30-0).*

**m** Volg de instructies op het scherm voor de complete instelling.

### **Opmerking**

Wanneer het venster **Brother-support** verschijnt, selecteert u de gewenste optie en volgt u de scherminstructies.

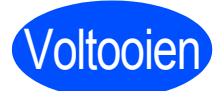

### Voltooien **De installatie is nu voltooid.**

### **Opmerking**

Wanneer u een gespecificeerd IP-adres voor de machine gebruikt, stelt u met behulp van BRAdmin Light de Bootmethode in op Statisch. Voor meer informatie raadpleegt u *De netwerkinstellingen van deze machine wijzigen* in de *netwerkhandleiding*.

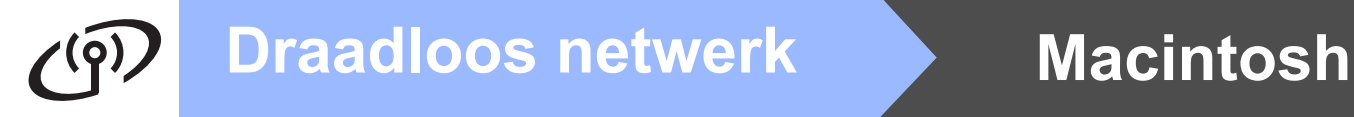

## <span id="page-23-0"></span>**Configuratie in infrastructuurmodus, waarbij tijdelijk een USB- of een Ethernetkabel (LAN) wordt gebruikt**

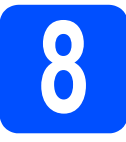

**8 Configureer de draadloze instellingen en installeer de printerdriver**

### **OBELANGRIJK**

- **• Tijdens de configuratie moet u tijdelijk een USB- of Ethernetkabel (uitsluitend HL-2270DW) gebruiken (kabel niet meegeleverd).**
- **Voordat u verder gaat, moet u de draadloze instellingen gebruiken die u voor uw netwerk hebt genoteerd in stap** [7](#page-14-1) **op [pagina 15.](#page-14-0)**
- **a** Zet de Macintosh aan. Plaats de installatie-cdrom in uw cd-rom-station.
- <span id="page-23-2"></span>b Dubbelklik op het pictogram **Start Here OSX**. Volg de instructies op uw computerscherm.

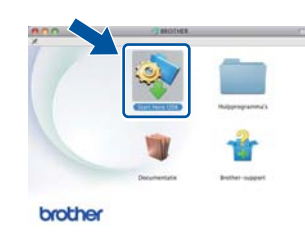

c Klik op **Draadloze netwerkverbinding** en klik op **Volgende**.

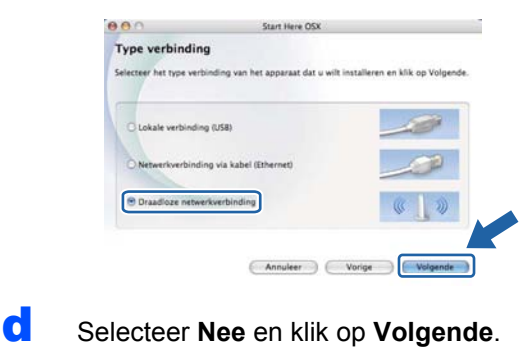

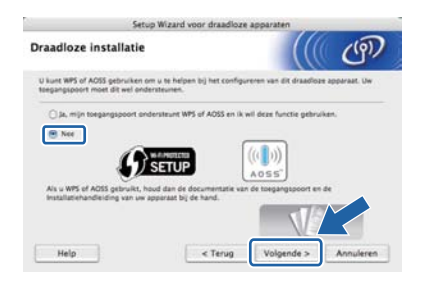

e Lees de **Belangrijke boodschap**. Activeer het vakje wanneer u heeft gecontroleerd dat de draadloze instelling is geactiveerd en klik dan op **Volgende**.

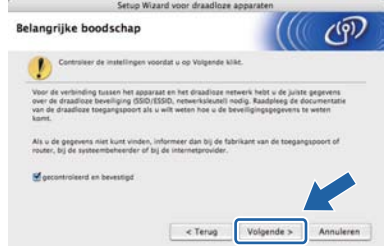

- **f** Bij [g](#page-23-1)ebruik van de USB-kabel gaat u naar **g**. (voor HL-2270DW) Bij gebruik van de Ethernetkabel gaat u naar [i](#page-24-0).
- <span id="page-23-1"></span>**g** Selecteer Tijdelijk gebruik van een USB**kabel (aanbevolen)** en klik op **Volgende**.

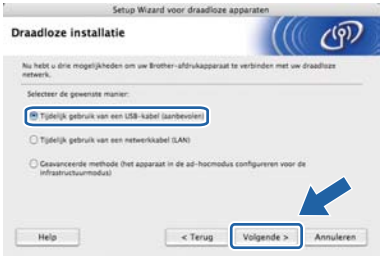

**h** Sluit de USB-kabel (niet bij de levering inbegrepen) tijdelijk direct op de computer en de machine aan.

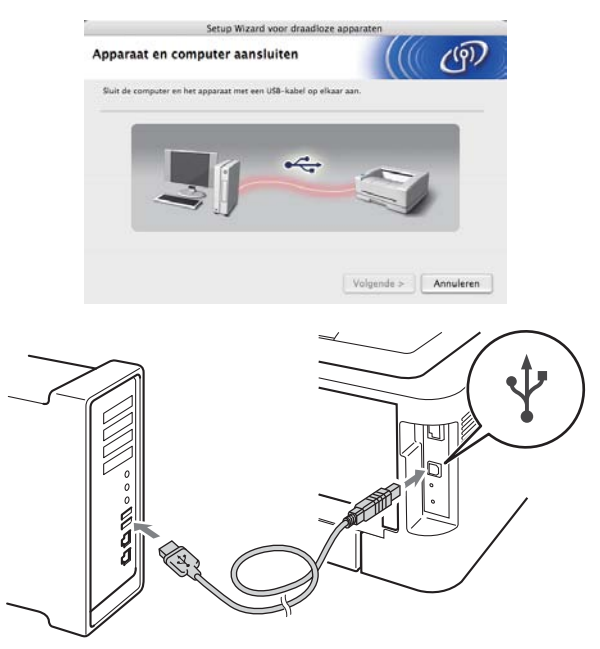

Ga naar stap [m](#page-24-1).

<span id="page-24-0"></span>i Selecteer **Tijdelijk gebruik van een netwerkkabel (LAN)** en klik op **Volgende**.

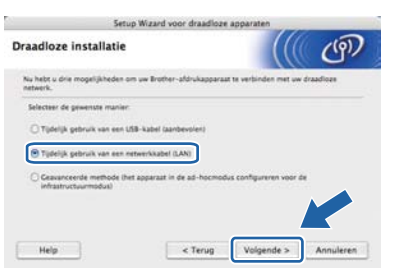

Verwijder de beschermkap van de LANconnector.

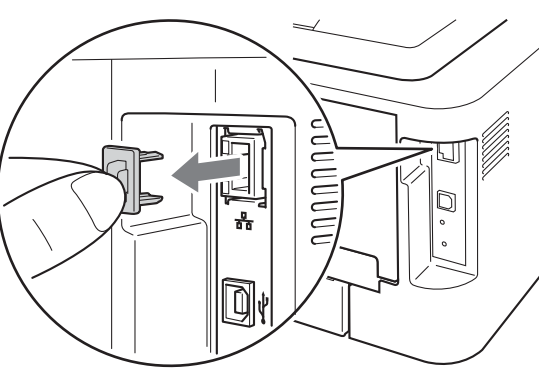

**k** Sluit het draadloze apparaat van Brother tijdelijk met een netwerkkabel (niet meegeleverd) aan op de toegangspoort en klik op **Volgende**.

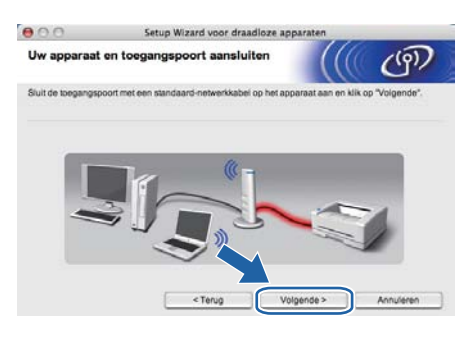

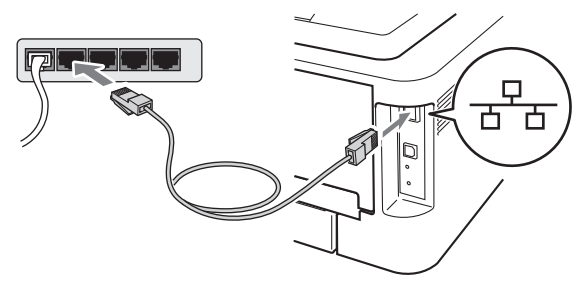

selecteer de machine die u wilt configureren en klik op **Volgende**. Is de lijst leeg, controleer dan dat de toegangspoort en de machine aanstaan en klik op **Vernieuwen**.

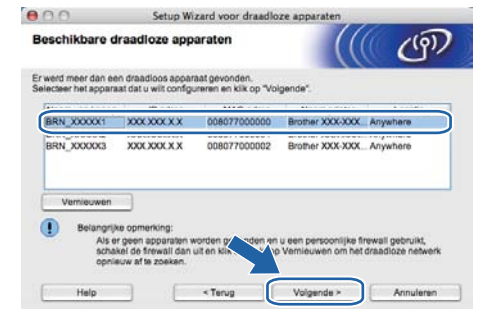

### **Opmerking**

- Standaard is de knoopnaam "BRNxxxxxxxxxxxx".
- *•* U kunt het MAC-adres (Ethernetadres) van de machine vinden door de pagina met printerinstellingen af te drukken. Raadpleeg *[De](#page-30-0)  [pagina met printerinstellingen](#page-30-0)  [afdrukken op pagina 31](#page-30-0).*
- <span id="page-24-1"></span>**m** De wizard zoekt naar draadloze netwerken die voor de machine beschikbaar zijn. Selecteer de toegangspoort waaraan u de machine wilt koppelen en klik op **Volgende**.

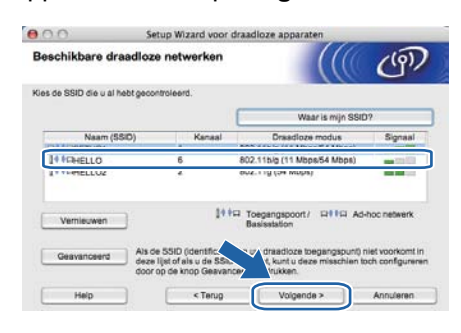

### **Opmerking**

- Is de lijst leeg, controleer dan of de voeding van de toegangspoort is ingeschakeld en of deze de SSID doorgeeft, en controleer vervolgens of de machine en de toegangspoort zich binnen het bereik voor draadloze communicatie bevinden. Klik vervolgens op **Vernieuwen**.
- Wanneer uw toegangspoort zodanig is ingesteld dat de poort de SSID niet uitzendt, kunt u hem handmatig toevoegen met de knop **Geavanceerd**. Volg de instructies voor het invoeren van de **Naam (SSID)** en klik op **Volgende**.

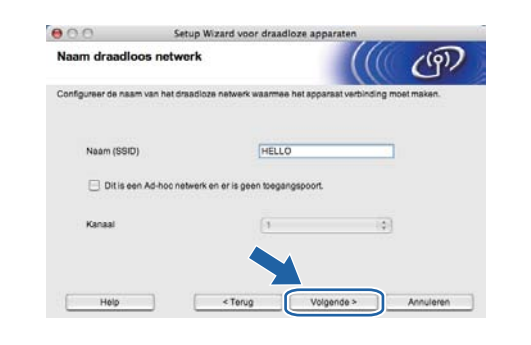

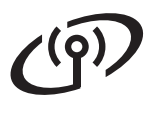

# **Draadloos netwerk Macintosh**

n Als uw netwerk niet is geconfigureerd voor verificatie en versleuteling, dan wordt het volgende scherm weergegeven. Klik op **OK** om de configuratie voort te zetten en ga naar [p](#page-25-0).

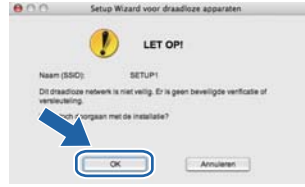

o Voer de **Netwerksleutel** in, voer hem nogmaals in in **Netwerksleutel bevestigen** en klik op **Volgende**.

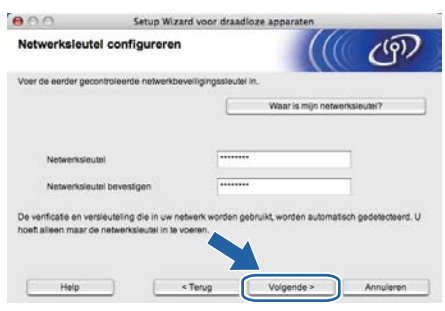

<span id="page-25-0"></span>**p** Klik op **Volgende**. De instellingen worden naar de machine gestuurd.

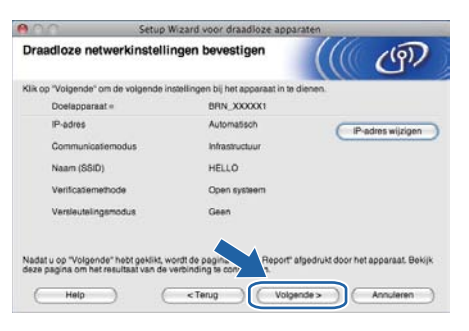

### **Opmerking**

- De instellingen blijven ongewijzigd als u op **Annuleren** klikt.
- Als u het IP-adres van de machine handmatig wilt wijzigen, klikt u op **IP-adres wijzigen** en geeft u de benodigde IP-instellingen voor uw netwerk op.
- (Bij gebruik van een USB-kabel) Wanneer het scherm voor de mislukte draadloze instelling verschijnt, klik dan op **Opnieuw** en probeer het opnieuw vanaf stap [m](#page-24-1).
- **Q** Bij gebr[u](#page-26-0)ik van de USB-kabel gaat u naar **u**. (voor HL-2270DW) Bij gebruik van de Ethernetkabel gaat u naar [r](#page-25-1).
- <span id="page-25-1"></span>**F** Er wordt automatisch een draadloos LANrapport afgedrukt.

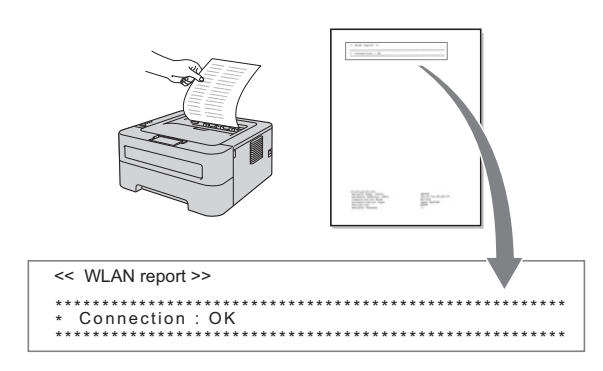

S Selecteer de status zoals weergegeven bij Verbinding op het draadloze LAN-rapport. Klik op **Volgende**. Wanneer uw status **"Connection : OK"** is, gaat u naar stap [u](#page-26-0). Wanneer uw status **"Connection : Failed"** is, gaa[t](#page-25-2) u naar stap t.

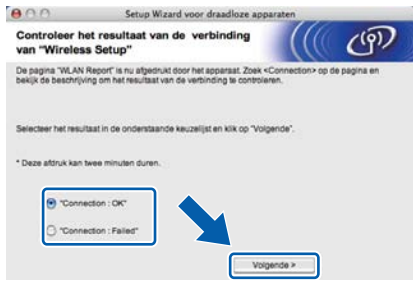

<span id="page-25-2"></span>t Klik op **Voltooien**. "Wireless Setup" is mislukt omdat geen koppeling met een draadloos netwerk kon worden gemaakt. Controleer de foutcode op het afgedrukte draadloze LANrapport en raadpleeg *[Problemen](#page-27-0)  oplossen* [op pagina 28](#page-27-0). Probeer het vervolgens opnieuw vanaf **[b](#page-23-2)**.

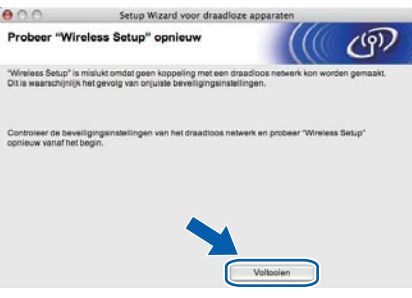

<span id="page-26-0"></span>U (Bij gebruik van de USB-kabel) Koppel de USB-kabel tussen de computer en de machine los.

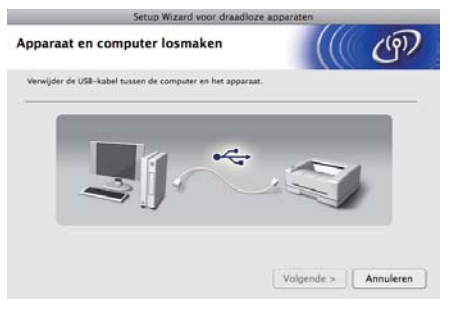

(Bij gebruik van de LAN-kabel) Koppel de netwerkkabel tussen de toegangspoort en de machine los en klik op **Volgende**.

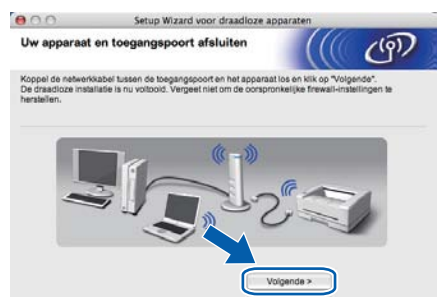

De draadloze installatie is nu voltooid.

### **De printerdriver installeren**

### **OBELANGRIJK**

**Tijdens deze installatie mag u GEEN van de schermen annuleren.**

### **Opmerking**

- Als er meer dan één machine van hetzelfde model op uw netwerk is aangesloten, wordt achter de modelnaam het MAC-adres (Ethernetadres) weergegeven. U kunt ook uw IP-adres bevestigen door naar rechts te scrollen.
- U kunt het MAC-adres (Ethernetadres) en het IP-adres van de machine vinden door de pagina met printerinstellingen af te drukken. Raadpleeg *[De pagina met printerinstellingen](#page-30-0)  afdrukken* [op pagina 31](#page-30-0).

V Volg de instructies op het scherm voor de complete instelling.

### **Opmerking**

### Wanneer het venster **Brother-support**

verschijnt, selecteert u de gewenste optie en volgt u de scherminstructies.

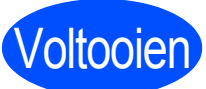

### Voltooien **De installatie is nu voltooid.**

### **Opmerking**

Wanneer u een gespecificeerd IP-adres voor de machine gebruikt, stelt u met behulp van BRAdmin Light de Bootmethode in op Statisch. Voor meer informatie raadpleegt u *De netwerkinstellingen van deze machine wijzigen* in de *netwerkhandleiding*.

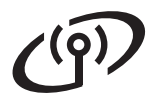

## <span id="page-27-0"></span>**Problemen oplossen**

### **O BELANGRIJK**

**Neem voor hulp uitsluitend contact op met de Brother Customer Service wanneer u de draadloze veiligheidsinformatie. We kunnen u niet assisteren bij het opsporen van de veiligheidsinstellingen van uw netwerk.**

### <span id="page-27-1"></span>**Hoe kan ik de draadloze instellingen vinden voor SSID en de netwerksleutel**

- 1) Raadpleeg de documentatie die u hebt gekregen bij uw WLAN toegangspoort / router.
- 2) De oorspronkelijke netwerknaam kan de naam van de fabrikant zijn of de modelnaam.
- 3) Wanneer u deze veiligheidsgegevens niet weet, neem dan contact op met de producent van de router, uw netwerkbeheerder of de internetleverancier.

\* De netwerksleutel kan ook zijn beschreven als het wachtwoord, veiligheidscode of coderingstoets.

### **WLAN-rapport**

Druk binnen vier seconden vijfmaal op **Go**. De machine drukt het WLAN-rapport af. Wanneer het afgedrukte WLAN-rapport aangaf dat de verbinding is mislukt, controleer dan de foutcode in het afgedrukte rapport en raadpleeg de volgende instructies.

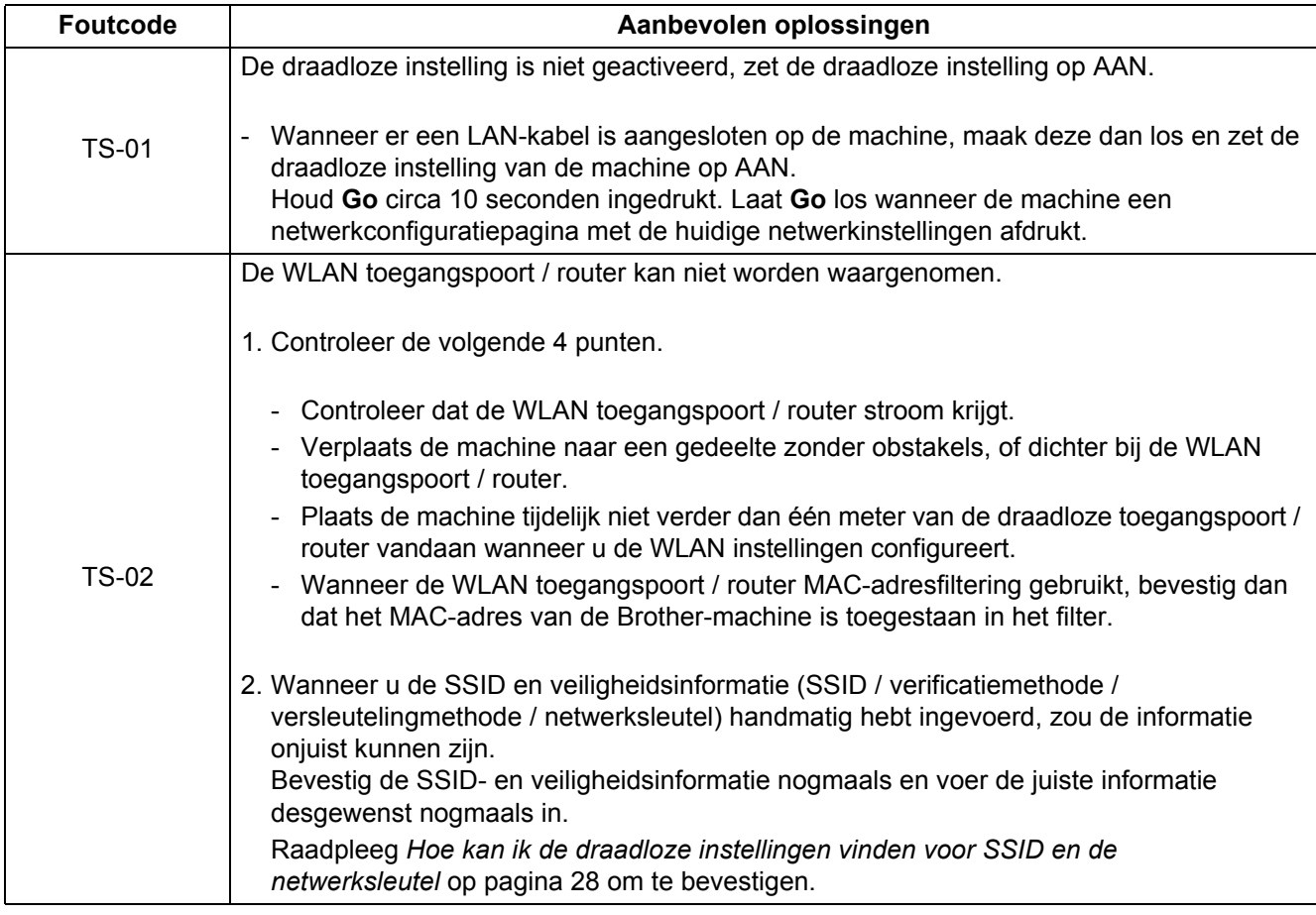

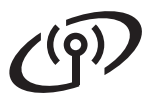

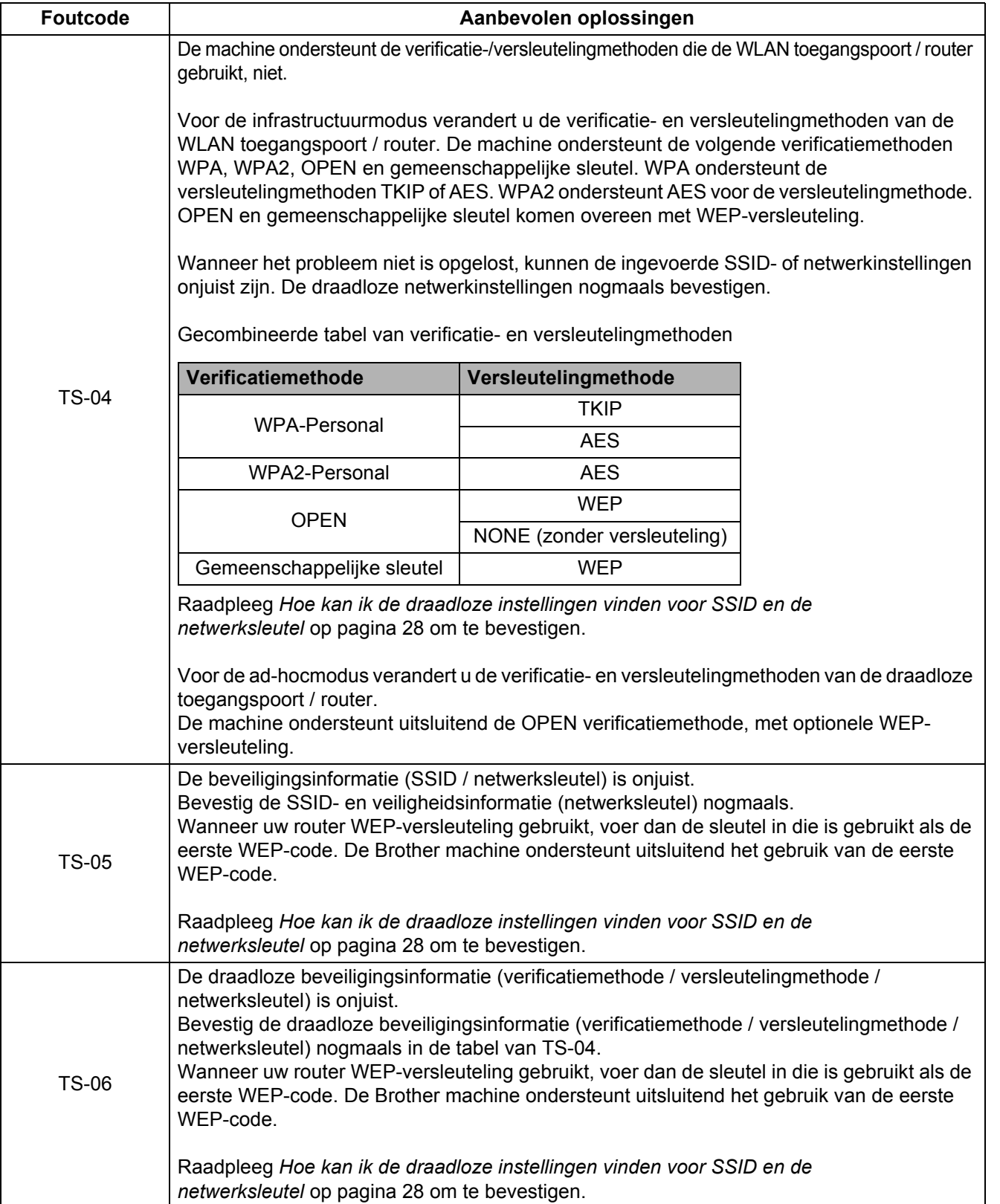

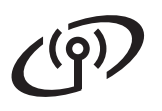

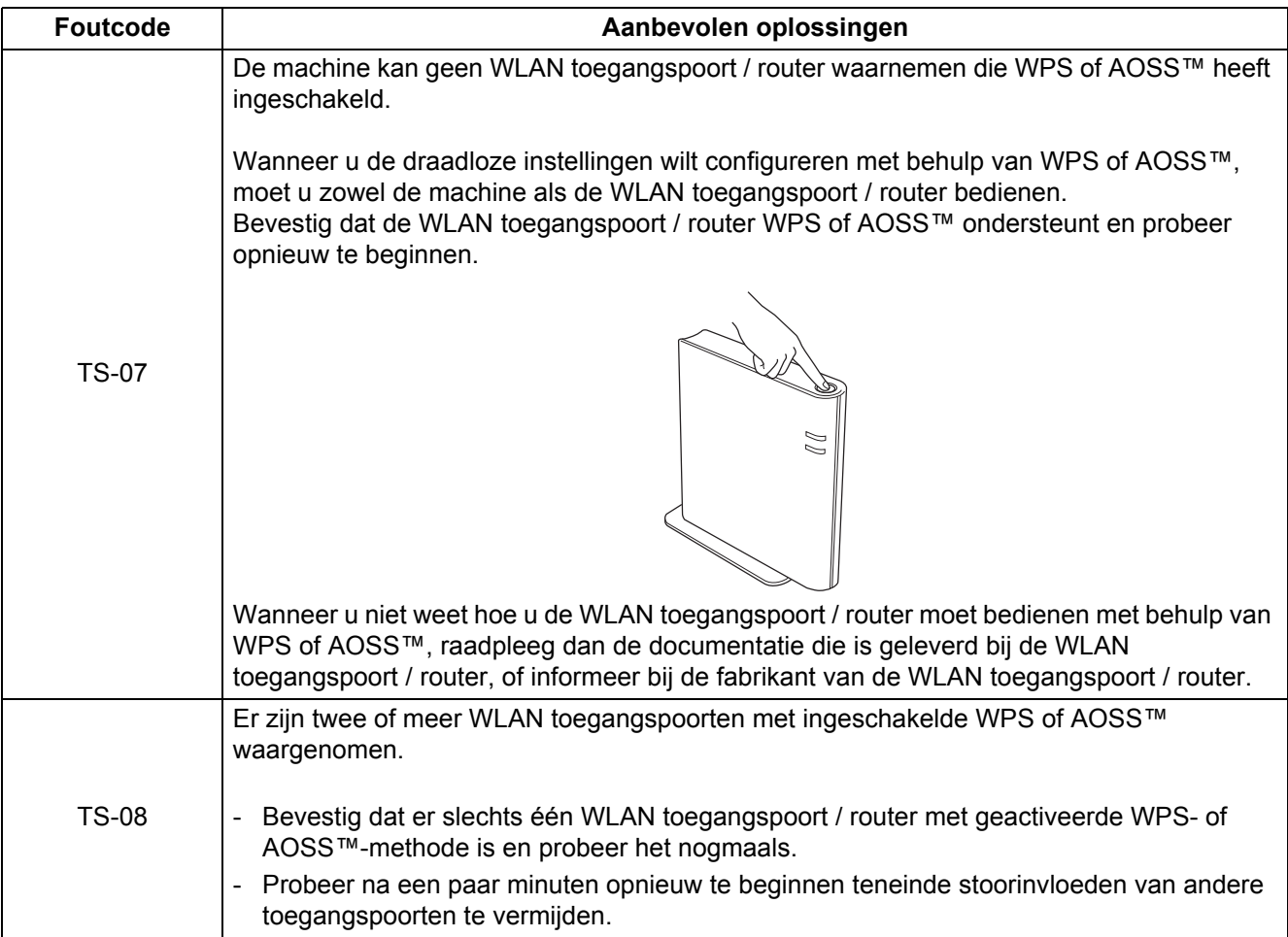

# **Beheer via een webbrowser**

De afdrukserver van Brother is uitgerust met een webserver, waarmee u de status van het apparaat kunt controleren en bepaalde configuratieinstellingen kunt wijzigen met gebruikmaking van HTTP (Hyper Text Transfer Protocol).

### **Opmerking**

- De inlognaam voor de Beheerder is '**admin**' (hoofdlettergevoelig) en het standaard wachtwoord is '**access**'.
- Wij raden u aan Microsoft® Internet Explorer® 6.0 (of recenter) of Firefox 3.0 (of recenter) voor Windows® en Safari 3.0 (of recenter) voor Macintosh te gebruiken. Verder dienen JavaScript en cookies altijd te zijn geactiveerd, ongeacht welke browser u gebruikt. Als u een browser wilt gebruiken, dient u het IP-adres van de afdrukserver te kennen. Het IP-adres van de printserver staat op de Printer instellingenpagina.
- a Open de browser.
- **b** Typhttp://ip adres van de machine/ in de browser. (Waar  $ip$  adres van de machine het IPadres of de naam van de afdrukserver is).
	- Bijvoorbeeld http://192.168.1.2/

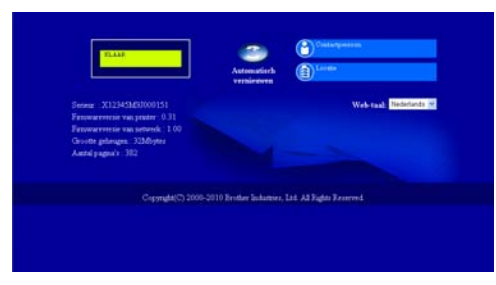

Raadpleeg *Beheer via een webbrowser* in de *netwerkhandleiding*.

# **Reset de netwerkinstellingen op fabrieksinstellingen**

U kunt de standaardinstellingen van de afdrukserver herstellen (alle informatie wordt teruggesteld, zoals het wachtwoord en de gegevens van het IP-adres).

- a Zet de machine uit.
- **b** Controleer dat de voorklep gesloten is en dat de stekker in het stopcontact zit.
- c Houd **Go** ingedrukt terwijl u de printer aanzet. Houd **Go** ingedrukt totdat alle led's gaan branden en de led **Ready** uitgaat.
- d Laat **Go** los. Controleer dat alle lampjes uitgaan.
- e Druk zes keer op **Go**. Controleer dat alle lampjes gaan branden; dit betekent dat de fabrieksinstellingen van de afdrukserver zijn hersteld. De machine wordt opnieuw opgestart.

## <span id="page-30-0"></span>**De pagina met printerinstellingen afdrukken**

Op de pagina met printerinstellingen staan alle huidige printerinstellingen, ook de netwerkinstellingen.

- **a** Controleer dat de voorklep gesloten is en dat de stekker in het stopcontact zit.
- **b** Zet de machine aan en wacht tot de machine gereed is.
- c Druk binnen twee seconden drie keer op **Go**. De machine zal een pagina met de huidige printerinstellingen afdrukken.

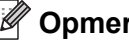

### **Opmerking**

Wanneer het **IP address** van de pagina Printerinstellingen **0.0.0.0** toont, wacht dan een minuut en probeer het nogmaals.

# **Indicatie van leds op de printer**

Knippert  $\frac{1}{2}$  of  $\frac{1}{2}$  of  $\frac{1}{2}$  of AAN:  $\bullet$  of  $\bullet$  of  $\bullet$  UIT:  $\bigcirc$ **Printer-LED UIT SLAAP BEZIG: OPWAR-KLAAR ER WORDEN GEGEV-DIEPE SLAAP MEN ENS ONTVANGEN RESTERENDE BEZIG: AFKOELEN [1](#page-31-3) GEGEVENS [2](#page-31-0) Toner**  $\bigcirc$  $\bigcirc$  $\bigcirc$  $\bigcirc$  $\bigcirc$ **Drum**  $\bigcirc$  $\bigcirc$  $\bigcirc$  $\bigcirc$  $\bigcirc$ **Error**  $\bigcirc$  $\bigcirc$  $\bigcirc$  $\bigcirc$  $\bigcirc$ **Ready**  $\frac{1}{2}$  $-\phi$  $\bigcirc$  $\bigcirc$  $\bigcirc$ Gedimd

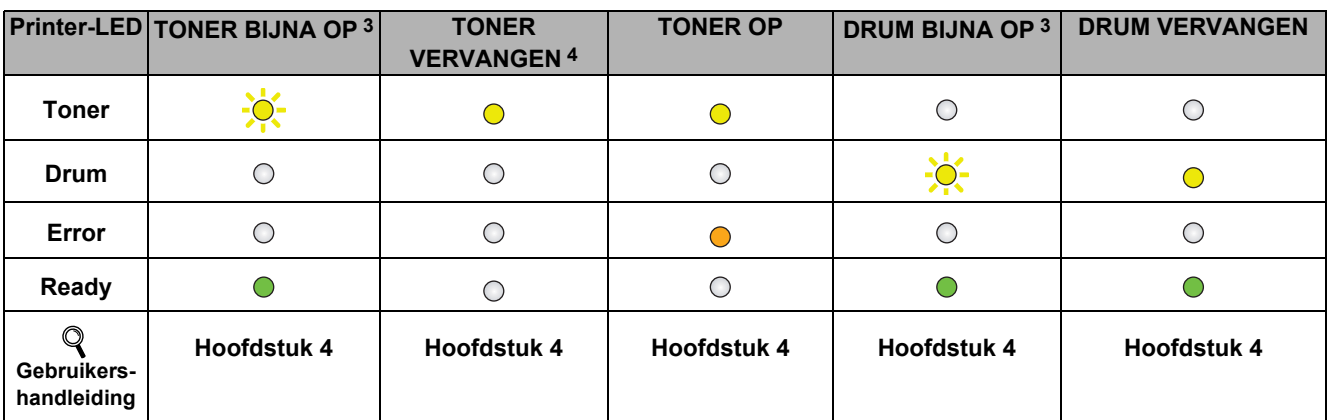

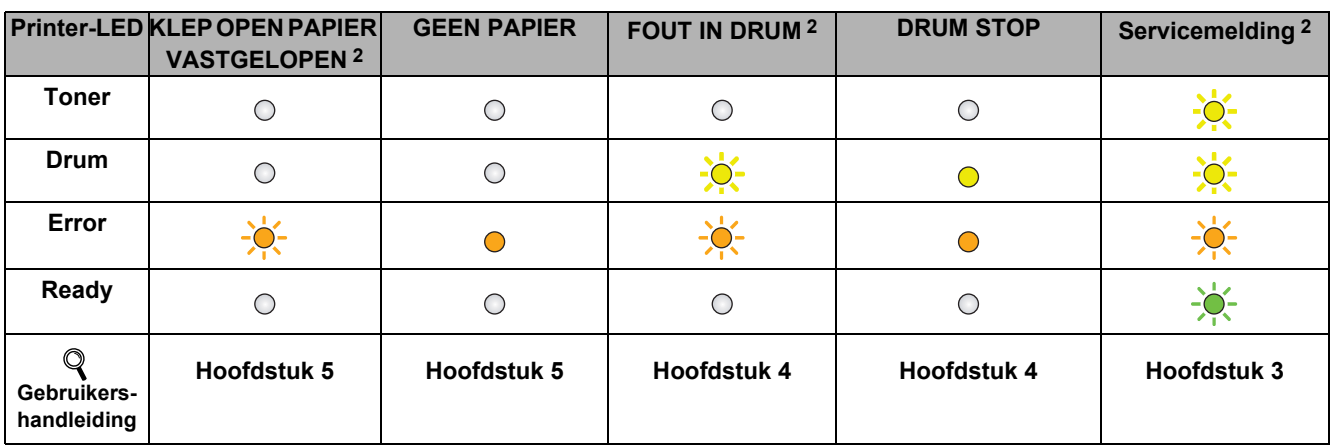

<span id="page-31-3"></span>1 De led knippert AAN en UIT met 1 seconde-intervallen.

<span id="page-31-0"></span>2 De led knippert AAN en UIT met 0,5 seconde-intervallen.

<span id="page-31-1"></span>3 De gele LED knippert in het volgende patroon: 2 seconden AAN en dan 3 seconden UIT.

<span id="page-31-2"></span>4 U kunt de tonerinstellingen veranderen in de voortgangsmodus. Druk zeven maal op **Go** (alle leds knipperen tweemaal en dan brandt de led **Ready**).

De machine blijft afdrukken tot de led aangeeft dat de toner op is.

# **Overige informatie**

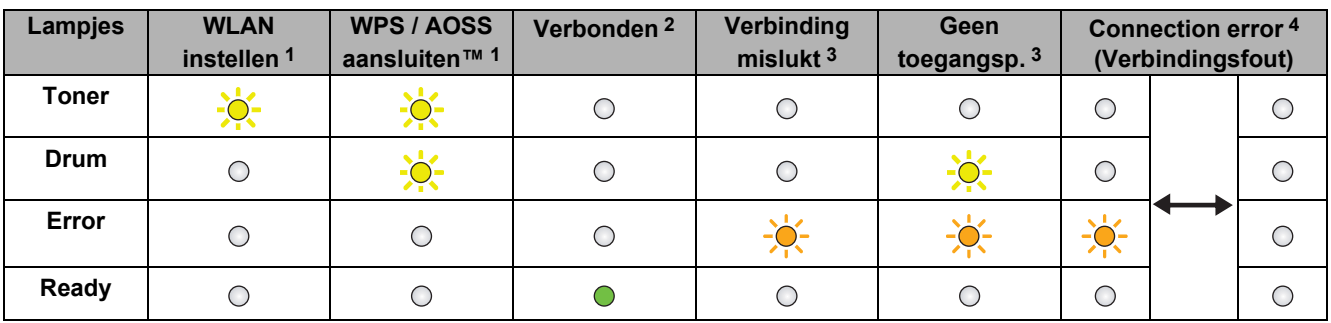

### <span id="page-32-0"></span>**LED-indicaties in de automatische draadloze instelmodus (1x go toets)**

<span id="page-32-1"></span>1 De LED knippert (0,2 seconde aan en 0,1 seconde uit).

<span id="page-32-2"></span>2 De LED blijft vijf minuten lang branden.

<span id="page-32-3"></span><sup>3</sup> De led knippert 30 seconden lang AAN en UIT met 0,1 seconde-intervallen.

<span id="page-32-4"></span>4 De LED knippert tien keer en is dan een halve seconde uit. Dit patroon wordt 20 keer herhaald.

### **Brother CreativeCenter**

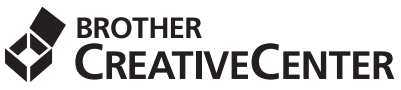

Doe inspiratie op. Wanneer u Windows gebruikt, dubbelklikt u op het pictogram Brother CreativeCenter op het bureaublad om onze GRATIS website te openen met veel ideeën en hulpbronnen voor persoonlijk en professioneel gebruik.

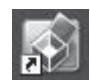

Mac-gebruikers vinden het Brother CreativeCenter op het volgende internetadres: <http://www.brother.com/creativecenter/>

# **Verbruiksartikelen**

 $\mathbb{Q}$ 

Wanneer een of meerdere verbruiksartikelen aan vervanging toe zijn, geven de lampjes op het bedieningspaneel een foutmelding. Ga voor meer informatie over de verbruiksartikelen van het apparaat naar <http://solutions.brother.com/> of neem contact op met uw plaatselijke Brother-dealer.

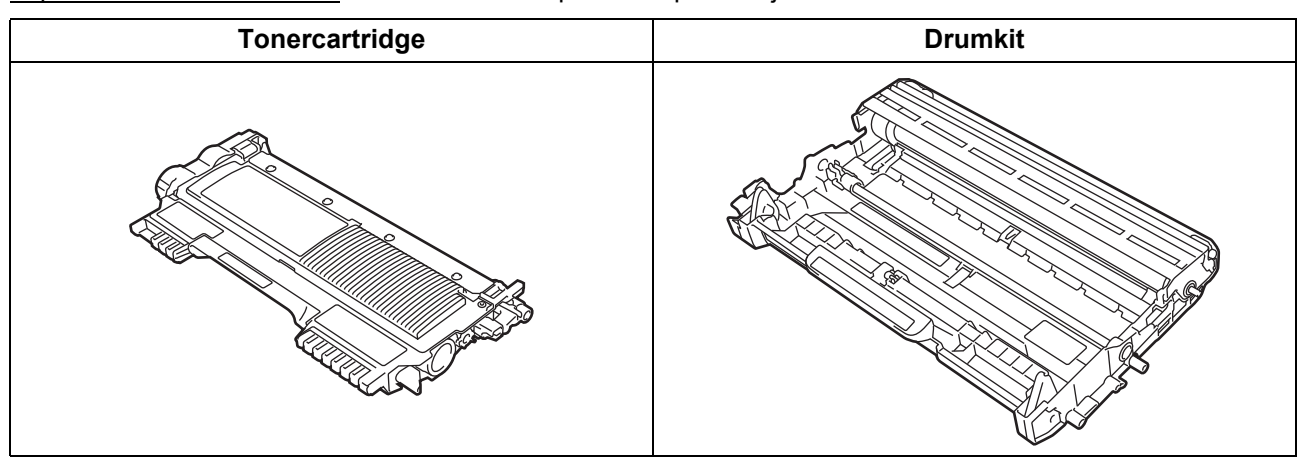

Voor het vervangen van verbruiksartikelen raadpleegt u *Verbruiksartikelen vervangen* in de *gebruikershandleiding*.

### **Handelsmerken**

Het Brother-logo is een wettig gedeponeerd handelsmerk van Brother Industries, Ltd.

Brother is een wettig gedeponeerd handelsmerk van Brother Industries, Ltd.

Microsoft, Windows, Windows Server en Internet Explorer zijn gedeponeerde handelsmerken of handelsmerken van Microsoft Corporation in de Verenigde Staten en/of andere landen.

Windows Vista is een gedeponeerd handelsmerk of handelsmerk van Microsoft Corporation in de Verenigde Staten en/of andere landen. Apple, Macintosh, Safari en Mac OS zijn handelsmerken van Apple Inc., geregistreerd in de VS en andere landen.

Wi-Fi en Wi-Fi Alliance zijn wettig gedeponeerde handelsmerken van de Wi-Fi Alliance.

AOSS is een handelsmerk van Buffalo Inc.

Elk bedrijf waarvan software in deze handleiding wordt vermeld, heeft een softwarelicentieovereenkomst die specifiek bedoeld is voor de betreffende programma's.

### **Alle andere merknamen en productnamen van bedrijven vermeld op Brother-producten, in gerelateerde documentatie en ander materiaal, zijn handelsmerken of wettig gedeponeerde handelsmerken van de desbetreffende bedrijven.**

### **Samenstelling en publicatie**

Deze handleiding is samengesteld en gepubliceerd onder supervisie van Brother Industries, Ltd. De nieuwste productgegevens en specificaties zijn in deze handleiding opgenomen.

De inhoud van deze handleiding en de specificaties van het product kunnen zonder voorafgaande kennisgeving worden gewijzigd. Brother behoudt zich het recht voor om de specificaties en de inhoud van deze handleiding zonder voorafgaande kennisgeving te wijzigen. Brother is niet verantwoordelijk voor enige schade, met inbegrip van gevolgschade, voortvloeiend uit het gebruik van deze handleiding of de daarin beschreven producten, inclusief maar niet beperkt tot zetfouten en andere fouten in deze publicatie.

### **Auteursrecht en licentie**

©2010 Brother Industries, Ltd. Alle rechten voorbehouden. Dit product omvat software die is ontwikkeld door de volgende verkopers: ©1983-1998 PACIFIC SOFTWORKS, INC. ALLE RECHTEN VOORBEHOUDEN. ©2010 Devicescape Software, Inc. Alle rechten voorbehouden. Dit product omvat de "KASAGO TCP/IP" software die is ontwikkeld door ZUKEN ELMIC, Inc.

# **brother**